# Adobe Acrobat Reader 4.0

# **Table des matières**

- [Prise en main](#page-1-0)
- [Utilisation d'Acrobat Reader](#page-3-0)
- [Recherche dans des index créés à l'aide de Catalog](#page-60-0)

<span id="page-1-0"></span>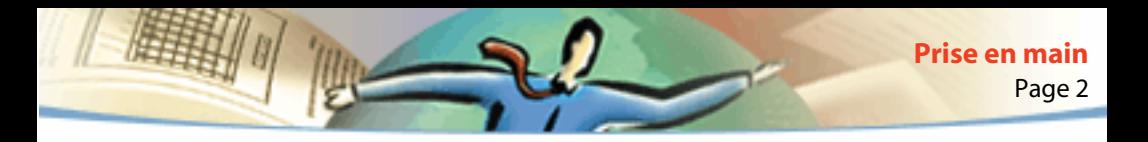

# **Prise en main**

La version d'Acrobat® Reader incluant la fonction de recherche dans plusieurs documents (Search) vous permet non seulement de visualiser, de parcourir et d'imprimer des documents au format PDF (Portable Document Format) d'Adobe, mais également d'effectuer des recherches de texte intégral dans des séries de documents PDF indexés à l'aide d'Acrobat Catalog (inclus avec Adobe Acrobat® 4.0).

Vous êtes autorisé à effectuer et à distribuer autant de copies du logiciel que vous le souhaitez, y compris en vue d'une utilisation commerciale, sous réserve que les copies distribuées incluent les éléments suivants :

- Le programme d'installation d'Acrobat Reader + Search, tel qu'il est fourni par Adobe.
- Le Contrat de licence électronique pour l'utilisateur final d'Acrobat Reader + Search.
- Les droits d'auteur et autres informations de propriété inclus dans Acrobat Reader + Search.

■ La mention suivante, quels que soient le support et le progiciel contenant le programme :

"Acrobat® Reader + Search © 1987-1999 Adobe Systems Incorporated. Tous droits réservés. Adobe, le logo Adobe, Acrobat et le logo Acrobat sont des marques d'Adobe Systems Incorporated."

Le logiciel et son programme d'installation incluent le Contrat de licence électronique pour l'utilisateur final d'Acrobat Reader + Search, ainsi que des informations de propriété. Il est formellement interdit de modifier le programme d'installation existant ou d'en créer un autre pour le logiciel. Au cours de l'installation, vous pourrez prendre connaissance de ce contrat de licence qui détaille les modalités d'utilisation du produit.

Adobe propose un logo spécial, "Includes Adobe Acrobat", qui peut servir en cas de distribution du programme. Pour en savoir plus, consultez le site Web d'Adobe ([www.adobe.fr\)](http://).

<span id="page-3-0"></span>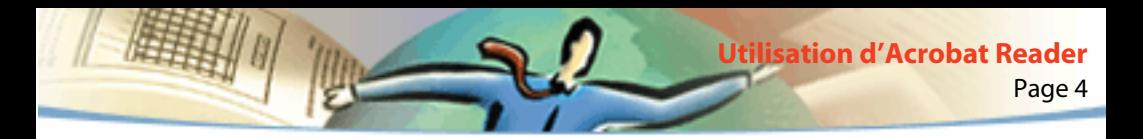

# **Utilisation d'Acrobat Reader**

Adobe Acrobat Reader vous permet de visualiser, de parcourir et d'imprimer des documents au format PDF (Portable Document Format) d'Adobe. Vous avez également la possibilité de remplir, à partir de votre navigateur Web, des formulaires créés dans Adobe Acrobat, de visualiser des documents comportant des signatures numériques et d'ouvrir des documents PDF situés sur le Web de différentes manières, selon la configuration de votre navigateur.

# **Ouverture d'un document PDF**

L'auteur d'un document PDF a la possibilité de définir le mode d'ouverture du fichier. Un document peut, par exemple, s'ouvrir à un numéro de page ou selon un facteur de zoom spécifique, avec les signets ou les vues miniatures affiché(e)s.

Lorsqu'un document est configuré pour s'ouvrir en mode plein écran, la barre d'outils, la barre des menus, ainsi que les boutons et commandes de la fenêtre sont masqués. Pour quitter ce mode d'affichage, appuyez sur Echap (à condition d'avoir défini les préférences à cet effet) ou sur Ctrl+L (Microsoft® Windows®) ou Commande+L (Mac OS). Pour en savoir plus sur ce mode, consultez la section [Lecture d'un document en mode plein écran.](#page-22-0)

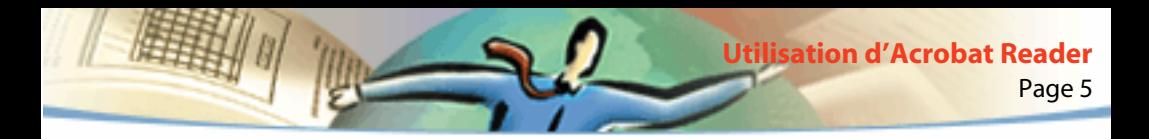

#### **Pour ouvrir un document PDF :**

Effectuez l'une des opérations suivantes :

- Cliquez sur le bouton Ouvrir ii ou choisissez Fichier > Ouvrir. Dans la boîte de dialogue d'ouverture, sélectionnez le nom du fichier voulu et cliquez sur Ouvrir. Les documents PDF sont généralement dotés de l'extension .pdf.
- Choisissez le nom de fichier du document dans le menu Fichier. Le menu affiche les quatre derniers documents PDF que vous avez ouverts.
- Cliquez deux fois sur l'icône du fichier voulu dans le système de fichiers.

*Remarque : Sous Mac OS, il arrive qu'un document PDF créé sous Windows ne s'ouvre pas lorsque vous cliquez deux fois sur son icône. Dans ce cas, ouvrez le document à partir d'Acrobat Reader en choisissant Fichier > Ouvrir, refermezle, puis réessayez. Il suffit d'utiliser une fois la commande Ouvrir pour pouvoir ensuite afficher un document en cliquant deux fois sur son icône.* 

Dans Acrobat Reader 4.0, vous pouvez visualiser et imprimer des documents PDF contenant du texte japonais, coréen, chinois traditionnel et chinois simplifié à condition de disposer du kit de polices approprié.

<span id="page-5-0"></span>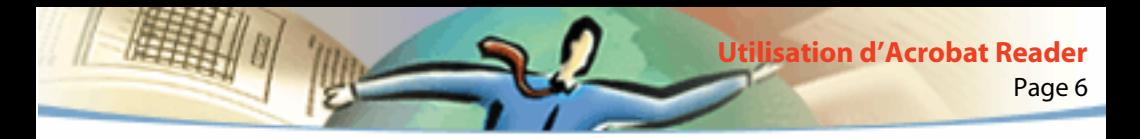

### **Visualisation d'un document PDF stocké sur le Web**

Il est possible de visualiser des documents PDF stockés sur le Web ou sur un intranet (réseau local) à partir d'un navigateur Web. Chaque document situé sur le Web est identifiable par une adresse unique dite adresse URL (Uniform Resource Locator). Lorsqu'un document PDF est stocké sur le Web, il vous suffit de cliquer sur un lien URL associé pour l'ouvrir dans votre navigateur.

### **Lecture de documents PDF dans un navigateur Web**

Sous Windows comme sous Mac OS, vous pouvez visualiser des documents PDF dans des navigateurs Web compatibles avec Netscape® Navigator® 4.0 (ou version ultérieure) ou Microsoft Internet Explorer 4.0 (ou version ultérieure). Les modules externes requis sont installés automatiquement avec Acrobat Reader. Pour en savoir plus sur la configuration de votre navigateur, consultez la section [Installation du module externe de navigation Web.](#page-56-0) Si votre document PDF affiche des pages blanches lorsqu'il est ouvert dans un navigateur, il se peut que vous utilisiez une version trop ancienne du serveur Web. Enregistrez le fichier PDF sur votre disque dur, puis essayez de l'ouvrir dans Acrobat Reader.

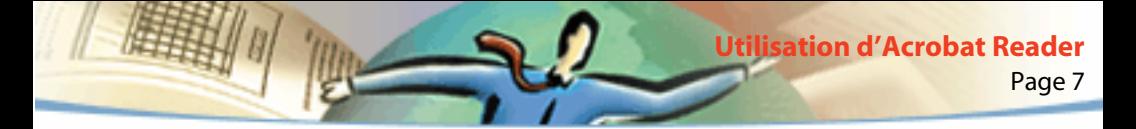

Lorsque vous visualisez un document PDF dans un navigateur Web, tous les outils d'Acrobat Reader sont disponibles dans le navigateur. Sous Windows, vous pouvez cliquer sur les deux fines lignes verticales (situées à côté de l'icône d'Adobe, à gauche de la barre d'outils) pour réduire ou agrandir la barre d'outils.

*Remarque : De nombreuses commandes de raccourci sont mappées au navigateur et non à Acrobat Reader. C'est pourquoi certains raccourcis clavier d'Acrobat Reader sont susceptibles de ne pas fonctionner dans la fenêtre de votre navigateur.*

# **Ouverture d'un fichier PDF incorporé en tant qu'objet OLE dans un autre fichier**

Vous avez la possibilité de lire des documents PDF incorporés dans d'autres documents ayant été créés par toute application réceptrice OLE (Object Linking and Embedding) 1.0 ou OLE 2.0, telle que Microsoft Word, Excel® ou PowerPoint®.

#### **Pour visualiser un fichier PDF incorporé :**

- **1** Ouvrez le document dans lequel le fichier PDF a été incorporé.
- **2** Cliquez deux fois sur l'icône d'Acrobat dans le document. Acrobat Reader démarre et affiche le document PDF activé.

*Remarque : Vous ne pouvez ni modifier ni enregistrer un document dans Acrobat Reader.*

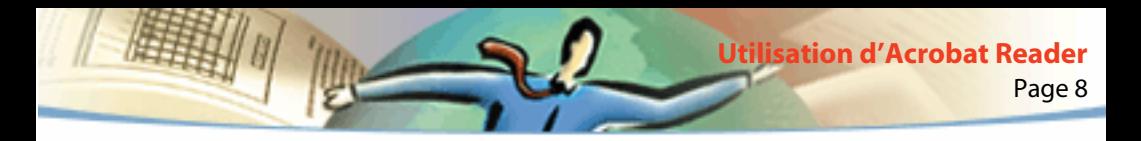

# **Impression d'un document PDF**

Vous pouvez imprimer et visualiser des documents PDF à partir d'Acrobat Reader.

#### **Pour imprimer un document PDF :**

**1** Choisissez Fichier > Configuration de l'impression pour définir les options d'impression générales. Les options disponibles varient en fonction de l'imprimante et du pilote utilisés. Pour en savoir plus, consultez la documentation qui accompagne le pilote de votre imprimante.

**2** Cliquez sur le bouton Imprimer  $\mathcal{F}_i$  ou choisissez Fichier > Imprimer. Spécifiez ensuite l'imprimante, l'étendue de pages à imprimer, le nombre de copies et ainsi de suite, puis cliquez sur OK. La plupart des options proposées sont les mêmes que dans les applications standard, à l'exception des suivantes :

■ Pages sélectionnées/Image sélectionnée (Windows) ou Vues miniatures/ images sélectionnées (Mac OS) : Permettent d'imprimer les pages ou la zone de page sélectionnées avant d'ouvrir la boîte de dialogue d'impression.

■ Pages/à : Permet d'imprimer une série de pages consécutives. Sous Windows, si l'option Utiliser les numéros de page LPN est sélectionnée dans les préférences générales, vous pouvez saisir les numéros de page entre parenthèses pour imprimer les pages correspondantes. Par exemple, si la première page d'un document est iii, vous pouvez saisir (1) dans la boîte de dialogue d'impression pour l'imprimer.

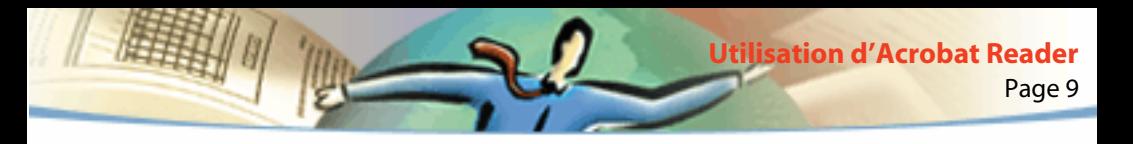

- Annotations : Permet d'imprimer les images d'annotations sur les pages. Les annotations sont reproduites fermées, même si elles sont ouvertes dans le document électronique.
- Ajuster : Met les pages à l'échelle (en les agrandissant ou en les réduisant selon le cas et, si nécessaire, en les faisant pivoter) en fonction de la taille du papier placé dans le bac de l'imprimante. Cette fonction n'est pas proposée dans la plupart des applications.
- Bitmap (Windows) : Permet d'imprimer les pages sous forme d'images bitmap. Sous Mac OS, cette option est proposée dans le menu déroulant Mode d'impression. Cette option s'avère particulièrement utile lorsque les pages à imprimer incluent un trop grand nombre de polices PostScript® ou des polices asiatiques non incorporées qui ne sont pas disponibles sur votre système.
- Mode d'impression : Sous Windows, indique le niveau de langage PostScript à utiliser. Sélectionnez le niveau adapté à votre imprimante. Sous Mac OS, cette fonction spécifie si les pages seront imprimées en utilisant le langage PostScript (sans préciser le niveau) ou si elles seront converties en images bitmap.

■ PostScript niveau 3 (Mac OS) : Permet d'imprimer les pages à l'aide du langage PostScript de niveau 3. Sélectionnez cette option si vous souhaitez utiliser ce niveau de langage PostScript et que vous imprimez dans un fichier. Lorsque l'impression d'un fichier PDF est envoyée vers une imprimante, il est préférable de laisser au pilote d'imprimante le soin de sélectionner le niveau PostScript approprié. Cette option est uniquement disponible avec le mode d'impression PostScript ; si vous sélectionnez PostScript dans le menu Mode d'impression sans activer cette option, le niveau PostScript 2 sera sélectionné automatiquement.

■ Télécharger les polices asiatiques : Permet de télécharger des polices asiatiques vers une imprimante PostScript. Sélectionnez cette option si vous imprimez un document PDF comportant des polices asiatiques qui ne sont ni installées sur votre imprimante, ni incorporées dans le document. Que cette option soit activée ou non, les polices incorporées sont téléchargées. Cette option s'utilise avec les imprimantes PostScript de niveau 2 ou supérieur, ainsi qu'avec les imprimantes de niveau 1 qui prennent en charge les extensions de polices Type 0.

*Remarque : Il arrive qu'une police ne puisse pas être téléchargée sur une imprimante, soit parce qu'elle a été convertie en bitmap, soit parce que le document n'accepte pas l'incorporation de polices. Dans ce cas, une autre police lui est substituée ; la sortie imprimée risque de ne pas correspondre en tous points au document affiché à l'écran.*

Lorsque l'option Télécharger les polices asiatiques n'est pas sélectionnée, le document PDF n'est imprimé correctement que si les polices référencées sont installées sur l'imprimante. Si l'imprimante ne dispose pas de ces polices, mais de polices similaires, elle procède à la substitution des polices manquantes. Si l'imprimante ne possède aucune police susceptible de convenir, le texte est imprimé dans la police Courier.

Si vous disposez d'une imprimante PostScript de niveau 1 qui ne prend pas en charge les extensions de polices Type 0 ou si l'option Télécharger les polices asiatiques ne produit pas les résultats escomptés, imprimez le fichier PDF sous forme d'image bitmap. Sachez que ce type d'impression prend souvent plus de temps que l'impression par la méthode de substitution.

■ Utiliser les trames de demi-teintes de l'imprimante : Permet d'imprimer des demi-teintes à l'aide des trames de l'imprimante. Si cette option est désactivée, les demi-teintes sont reproduites à partir des informations de demi-teintes du fichier PDF.

*Remarque : Si l'option Utiliser les trames de demi-teintes de l'imprimante n'est pas sélectionnée et que les informations de demi-teintes transmises par le fichier PDF ne sont pas adaptées à l'imprimante, vous risquez d'obtenir des images floues.*

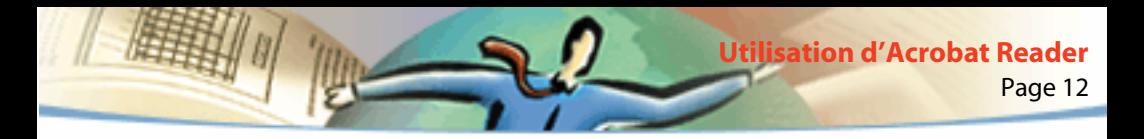

# **Impression et visualisation de documents PDF contenant des polices asiatiques**

Si votre système d'exploitation ne reconnaît pas les polices asiatiques, vous devez télécharger séparément les polices asiatiques à partir du site Web d'Adobe (www.adobe.fr) pour pouvoir visualiser et imprimer des fichiers PDF contenant du texte asiatique. Vous avez la possibilité de télécharger des polices pour des textes en chinois traditionnel, chinois simplifié, japonais et coréen.

# **Définition des préférences**

Les préférences sont des paramètres permettant de configurer les performances, l'interface et la fonctionnalité d'une application. D'une manière générale, les préférences d'Acrobat Reader vous permettent de déterminer la manière dont vous souhaitez afficher les documents dans votre copie de Reader. Cela dit, il peut arriver que les préférences d'ouvertures définies par l'auteur de documents PDF passent outre les paramètres que vous avez choisis.

#### **Pour définir les préférences :**

Choisissez Fichier > Préférences, puis sélectionnez le type de préférences à modifier :

■ Générales : Permettent de définir la disposition et le facteur de zoom par défaut, de choisir un système de gestion des couleurs, ainsi que d'autres options standard. Pour en savoir plus, consultez la section [Définition d'un](#page-17-0)  [mode d'affichage par défaut](#page-17-0).

■ Annotations : Permettent de définir la police et le corps de police d'affichage des textes d'annotations. Pour en savoir plus, consultez la section [Définition](#page-41-0)  [des préférences des annotations.](#page-41-0)

■ Plein écran : Permettent de déterminer l'aspect d'un document en mode d'affichage plein écran et de gérer son utilisation. Pour en savoir plus, consultez la section [Définition des préférences du mode plein écran.](#page-23-0)

■ Liens Web : Permettent de gérer l'affichage des informations concernant les liens Web et de choisir le navigateur à lancer lors de l'activation d'un tel lien. Pour en savoir plus, consultez la section [Choix d'un navigateur pour les liens](#page-25-0)  [Web.](#page-25-0)

Il est possible que d'autres modules externes d'Acrobat Reader ajoutent de nouvelles préférences à cette liste. Pour en savoir plus, consultez la documentation se rapportant aux modules externes.

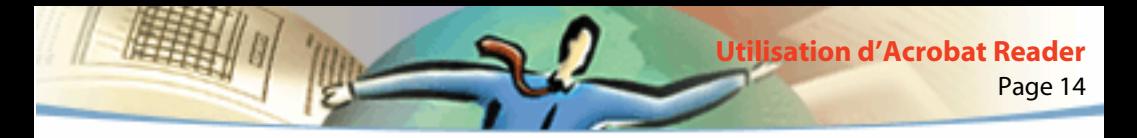

# **Agrandissement et réduction de la taille d'affichage**

Les facteurs de zoom minimum et maximum disponibles varient en fonction de la taille des pages.

Si vous agrandissez la taille d'une page au point qu'elle ne tient plus dans la fenêtre, utilisez l'outil Main  $\mathcal{S}^{\Pi}$ pour déplacer la page et être en mesure d'en visualiser les différentes parties. Déplacer une page PDF en utilisant l'outil Main revient à déplacer une feuille sur un bureau avec la main.

#### **Pour augmenter la taille d'affichage :**

Effectuez l'une des opérations suivantes :

- Sélectionnez l'outil Zoom avant  $\mathbb{R}$  et cliquez dans la page.
- Sélectionnez l'outil Zoom avant et tracez un rectangle de sélection autour de la zone à agrandir.
- Cliquez sur le bouton de zoom de la barre d'état et choisissez un facteur de zoom.

#### **Pour réduire la taille d'affichage :**

Effectuez l'une des opérations suivantes :

- Sélectionnez l'outil Zoom arrière  $\mathbb Q$  et cliquez dans la page.
- Sélectionnez l'outil Zoom arrière et tracez un rectangle de sélection de la taille à laquelle vous souhaitez afficher la page.

■ Cliquez sur le bouton de zoom ▼ de la barre d'état et choisissez un facteur de zoom.

*Remarque : Lorsque l'outil Zoom avant est sélectionné, maintenez la touche Ctrl (Windows) ou Option (Mac OS) pendant que vous cliquez ou tracez un rectangle afin d'effectuer un zoom arrière. L'inverse est également vrai : utilisez Ctrl ou Option pour effectuer un zoom avant lorsque l'outil Zoom arrière est activé.*

#### **Pour changer de facteur de zoom à l'aide d'une vue miniature :**

Placez le pointeur sur le coin inférieur droit du cadre rouge de la vue miniature de la page. Lorsque le pointeur prend la forme d'une flèche double  $\mathcal{F}_{\mathbf{S}_n}$  faites glisser le coin du cadre afin de réduire ou d'agrandir la taille d'affichage de la page.

#### **Pour faire tenir une page dans la fenêtre :**

Effectuez l'une des opérations suivantes :

- Pour qu'une page tienne entièrement dans la fenêtre, cliquez sur le bouton Taille écran  $\boxed{\blacksquare}$  ou choisissez Affichage > Taille écran.
- Pour que la page occupe toute la largeur de la fenêtre, cliquez sur le bouton Pleine largeur  $\mathbb N$  ou choisissez Affichage > Pleine largeur. Il se peut que la page ne soit pas entièrement visible à l'écran.

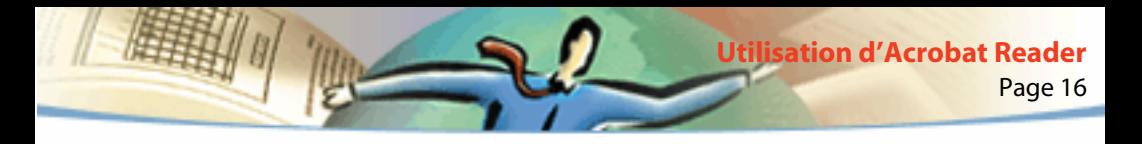

■ Pour que le texte et les illustrations de la page tiennent dans la fenêtre, choisissez Affichage > Contenu. Il se peut que la page ne soit pas entièrement visible à l'écran.

#### **Pour rétablir la taille réelle d'une page :**

Cliquez sur le bouton Taille réelle  $\bigcap$  ou choisissez Affichage > Taille réelle. La taille réelle d'une page PDF est généralement de 100 %, mais l'auteur d'un document est libre de choisir un autre facteur de zoom.

# **Définition de la disposition**

Il existe trois types de dispositions pour les documents PDF :

- Une seule page : Affiche le document page par page dans le panneau de visualisation.
- Continue : Dispose les pages du document selon une colonne verticale ininterrompue.

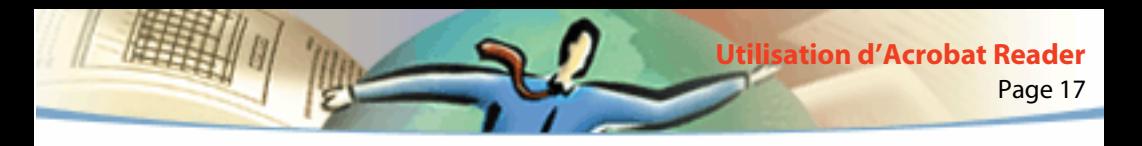

■ Continue - Page double : Dispose les pages du document côte à côte. Cette configuration convient particulièrement à l'affichage de pages doubles ou de plusieurs pages dans la fenêtre. Si un document compte plus de deux pages, la première page s'affiche à droite de manière à garantir la disposition correcte des pages doubles.

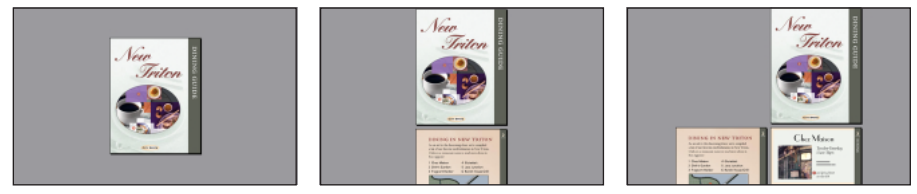

Dispositions : Une seule page, Continue et Continue - Page double

En mode Une seule page, la commande Edition > Sélectionner tout permet de sélectionner tout le texte de la page active. Dans les deux autres types de disposition, elle permet de sélectionner la totalité du texte du document PDF.

#### **Pour définir un type de disposition :**

Effectuez l'une des opérations suivantes :

- Cliquez sur le bouton de disposition  $\boxed{=}$  de la barre d'état et choisissez le type voulu.
- Choisissez Une seule page, Continue ou Continue Page double dans le menu Affichage.

<span id="page-17-0"></span>Pour optimiser la visualisation de pages doubles, sélectionnez Continue - Page double et choisissez Affichage > Pleine largeur.

Page 18

**Utilisation d'Acrobat Reader**

# **Définition d'un mode d'affichage par défaut**

Vous pouvez définir un zoom et une disposition par défaut, ainsi que d'autres options d'affichage dans la boîte de dialogue Préférences générales. Ces paramètres s'appliquent à tout document configuré pour s'ouvrir dans le mode d'affichage par défaut.

#### **Pour définir un mode d'affichage par défaut :**

Choisissez Fichier > Préférences > Générales. Définissez une disposition et un facteur de zoom par défaut, un système de gestion des couleurs, les autres options standard, puis cliquez sur OK.

- Disposition par défaut : Définit le mode de défilement des pages utilisé à l'ouverture initiale du fichier. Les pages peuvent défiler l'une après l'autre, s'enchaîner les unes à la suite des autres ou côte à côte.
- Unité : Indique l'unité de mesure utilisée pour indiquer la taille des pages sur la barre d'état et dans la boîte de dialogue Détourer des pages.
- Polices de substitution : Indique les polices Multiple Master utilisées par Acrobat Reader pour substituer les polices Type 1 et TrueType qui ne sont pas installées sur l'ordinateur. Si vous ne parvenez pas à imprimer par manque de mémoire d'imprimante, choisissez Sans dans le menu déroulant Polices de substitution. Toute modification n'est prise en compte qu'après redémarrage de Windows ou de Mac OS.
- Langue (Windows et Mac OS) : Définit la langue de l'interface utilisateur d'Acrobat Reader. Ce menu déroulant affiche les langues installées avec Acrobat Reader. Toute modification n'est prise en compte qu'après redémarrage de l'application.
- Texte simulé au-dessous de \_ pixels : Affiche sous forme de lignes grises (ou *texte simulé)* le texte dont la taille est inférieure à la valeur spécifiée, ceci en vue d'accélérer l'affichage écran.
- Lisser le texte et les images : Lisse les contours du texte et des images monochromes afin de réduire le contraste entre l'arrière-plan et le texte ou l'image. Cette fonction permet parfois d'optimiser la qualité de l'affichage à l'écran, notamment pour les textes de grande taille.
- Afficher les images de grande taille : Affiche les images dont la taille est supérieure à 128 Ko. Lorsque cette option est désactivée, les images volumineuses sont remplacées par des zones grises. L'activation de cette option risque de ralentir le parcours d'un document.

Page 20 **Utilisation d'Acrobat Reader**

■ Afficher les pages contre le bord de la fenêtre : Permet d'imprimer les documents PDF contre le bord des pages. Lorsque cette option est désactivée, les pages des fichiers PDF sont imprimées avec un contour blanc, en fonction de la configuration du pilote d'imprimante utilisé.

■ Utiliser les numéros de page LPN : Permet de définir la numérotation d'un document PDF au moyen de la commande Document > Numéroter des pages. Ce paramètre sert principalement à conserver une numérotation identique dans le fichier PDF et la version imprimée du document. Dans ce cas, le numéro de page, suivi de la position de la page entre parenthèses, s'affiche sur la barre d'état et dans les boîtes de dialogue Aller à la page, Supprimer des pages et Imprimer. Si, par exemple, le numéro de la première page d'un document est i, il sera indiqué de la manière suivante : i (1 sur 10). Lorsque cette option est désactivée, Acrobat ne prend pas en compte les informations de numérotation et calcule les numéros de page en utilisant les chiffres arabes et en commençant à 1.

■ Zoom par défaut : Définit le facteur de zoom utilisé à l'ouverture des documents PDF. Ceci concerne uniquement les documents dont le zoom est défini sur Par défaut dans les préférences d'ouvertures (Informations sur le document > Ouverture).

■ Contenu maximum : Définit le facteur de zoom maximum pour l'affichage des documents en mode Contenu et pour la visualisation des articles.

■ Gestionnaire des couleurs : Permet de sélectionner le système de gestion des couleurs grâce auquel les couleurs seront interprétées correctement d'un périphérique à l'autre.

■ Télécharger en tâche de fond : Permet de continuer à télécharger un document PDF du Web alors que la première page est déjà affichée à l'écran d'un navigateur compatible Netscape Navigator. Lorsque cette option est désactivée, seule la page demandée est téléchargée sur l'ordinateur de l'utilisateur ; les autres ne sont téléchargées que sur requête.

*Remarque : Lorsque cette option est désactivée, vous obtenez des résultats inattendus si vous appuyez sur la commande Précédent de votre navigateur Web. Si, par exemple, vous créez un lien renvoyant à un document PDF tiers partiellement téléchargé, puis souhaitez revenir à ce document via la commande Précédent, vous êtes renvoyé à la première page du document PDF dans tous les cas. Cette option devrait remédier à la plupart des résultats imprévus obtenus suite à l'activation de la commande Précédent de votre navigateur.*

- Afficher l'écran d'introduction au démarrage : Affiche l'écran d'introduction à chaque lancement d'Acrobat Reader.
- Afficher la boîte de dialogue d'ouverture au démarrage : Affiche la boîte de dialogue d'ouverture à chaque lancement d'Acrobat Reader.

■ Ouvrir les liens interdocument dans la même fenêtre : Affiche les documents PDF liés dans une fenêtre unique afin de limiter le nombre de fenêtres ouvertes dans Acrobat Reader. Lorsque cette option est désactivée, chaque lien de type Aller à la vue est affiché dans une fenêtre distincte. Si un document lié s'ouvre suite à l'activation d'un lien de type Aller à la vue situé dans un autre document, il reste affiché dans sa fenêtre.

Page 22

**Utilisation d'Acrobat Reader**

*Remarque : Pour ne pas prendre en compte ce paramètre, qu'il soit sélectionné ou non, maintenez la touche Ctrl (Windows) ou Option (Mac OS) enfoncée lorsque vous cliquez sur le lien.*

■ Mettre la page suivante en antémémoire : Place la page suivante dans un tampon avant même que vous ne demandiez à l'afficher dans Acrobat Reader, ce qui accélère le temps de parcours d'un document.

■ Autoriser l'ouverture des fichiers liés : Signale les risques potentiels liés à l'ouverture d'un fichier dans une application tierce suite à l'activation d'un lien dans un document PDF. Cette option vous permet d'annuler l'opération si nécessaire. Lorsqu'elle est désactivée, les liens renvoyant à des fichiers créés dans d'autres applications sont inactifs.

■ Intégrer navigateur Web (Windows) : Permet de visualiser dans votre navigateur les documents PDF situés sur le Web. Lorsque cette option est désactivée, Acrobat Reader est configuré comme application d'aide à la visualisation. Pour en savoir plus, consultez la section [Visualisation d'un document](#page-5-0)  [PDF stocké sur le Web](#page-5-0).

<span id="page-22-0"></span>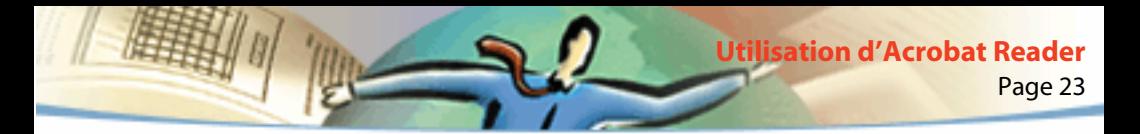

### **Lecture d'un document en mode plein écran**

En mode plein écran, les pages PDF occupent la totalité de l'écran ; la barre des menus, la barre de commandes, la barre d'outils, la barre d'état, ainsi que les boutons et options de la fenêtre sont masqués. L'auteur d'un document PDF peut définir le mode d'ouverture du fichier en mode plein écran ou laisser le soin au lecteur de le sélectionner par lui-même. Ce mode d'affichage s'utilise fréquemment pour les présentations, éventuellement associé au défilement automatique des pages et à des transitions.

Le pointeur reste actif en mode plein écran, permettant à l'utilisateur de cliquer sur des liens et d'ouvrir des notes. Il est possible d'utiliser les raccourcis clavier associés aux commandes de navigation et de zoom, bien que les menus et la barre d'outils soient masqués. L'utilisateur a par ailleurs la possibilité de configurer les préférences de manière à définir l'aspect du mode plein écran sur son système.

#### **Pour lire un document en mode plein écran :**

Choisissez Affichage > Plein écran. Appuyez sur Entrée ou sur les touches fléchées Bas ou Droite pour parcourir un document. Maintenez les touches Maj et Entrée enfoncées ou appuyez sur les touches fléchées Haut ou Gauche pour revenir en arrière dans le document.

<span id="page-23-0"></span>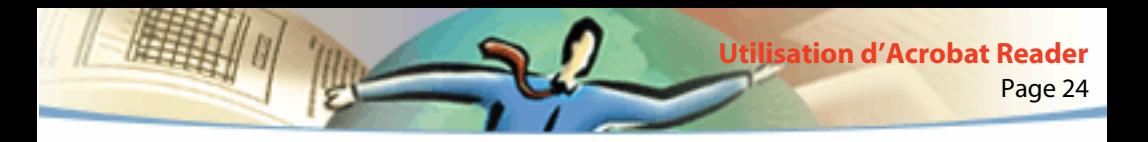

*Remarque : Si vous disposez de deux moniteurs sous Mac OS, l'affichage d'une page en plein écran est disponible uniquement sur l'un d'entre eux. Pour feuilleter le document, cliquez dans le moniteur affichant la page en mode plein écran.*

#### **Pour quitter le mode plein écran :**

Appuyez sur la touche Echap (à condition que les préférences du mode plein écran soient définies à cet effet) ou sur Ctrl+L (Windows) ou Commande+L (Mac OS).

# **Définition des préférences du mode plein écran**

Choisissez Fichier > Préférences > Plein écran pour configurer les paramètres du mode plein écran. Ces paramètres s'appliquent à tout document ouvert en mode plein écran n'étant pas configuré pour ce mode d'affichage.

Les paramètres par défaut permettent généralement d'obtenir de bons résultats et n'ont pas besoin d'être modifiés.

#### **Pour définir les préférences du mode plein écran :**

- **1** Choisissez Fichier > Préférences > Plein écran.
- **2** Sélectionnez les options de navigation voulues :

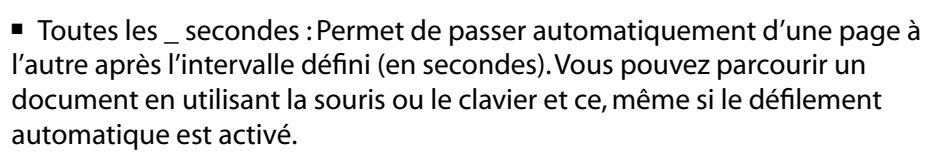

Page 25

**Utilisation d'Acrobat Reader**

■ A chaque clic : Permet de parcourir le document PDF en utilisant la souris. Si cette option n'est pas activée, vous pouvez feuilleter le document en appuyant sur Entrée, sur Maj+Entrée (pour revenir en arrière) ou en utilisant les touches fléchées.

■ Boucle après la dernière page : Permet de feuilleter un document PDF en continu, renvoyant le lecteur à la première page une fois la fin du document atteinte. Cette option s'utilise généralement pour visualiser des documents sur borne interactive.

■ Touche Echap pour quitter : Permet de quitter le mode plein écran en appuyant sur la touche Echap. Lorsque cette option n'est pas activée, vous pouvez quitter ce mode en utilisant le raccourci clavier Ctrl+L (Windows) ou Commande+L (Mac OS).

**3** Choisissez les options d'aspect :

■ Couleur d'arrière-plan : Permet de définir la couleur d'arrière-plan de la fenêtre. Si vous choisissez Personnalisée, la palette des couleurs système s'affiche à l'écran. Consultez le guide de l'utilisateur de votre ordinateur pour des instructions sur la configuration d'une couleur personnalisée.

<span id="page-25-0"></span>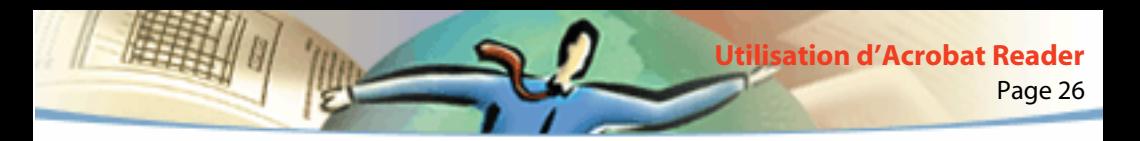

- Transition par défaut : Permet de choisir un effet de transition lors des changements de page en mode plein écran.
- Curseur de la souris : Permet de déterminer si le curseur est visible ou non en mode plein écran.
- Zoom (*Mac OS*) : Permet de sélectionner le moniteur à utiliser pour l'affichage en plein écran en présence de deux moniteurs. Une série d'options vous est proposée : Zone principale (pour le moniteur doté de la barre des menus), Intersection la plus importante (pour le moniteur pouvant afficher une plus grande partie du document), Zone aux couleurs les plus profondes (pour le moniteur disposant du nombre de couleurs le plus élevé), Zone la plus large (pour le moniteur disposant de la meilleure résolution horizontale), Zone la plus haute (pour le moniteur disposant de la meilleure résolution verticale) et Zone la plus grande (pour le moniteur disposant du nombre de pixels le plus élevé).
- **4** Cliquez sur OK.

# **Choix d'un navigateur pour les liens Web**

Lorsque vous cliquez sur un lien Web dans un document PDF, le document lié s'affiche dans le navigateur défini par défaut. Avant cela, vous devez cependant définir Acrobat Reader comme navigateur par défaut. Vous pouvez également afficher ou masquer le bouton du navigateur Web, ainsi que les informations et l'état du lien.

**1** Choisissez Fichier > Préférences > Liens Web.

**2** Dans le menu déroulant, choisissez si vous souhaitez afficher les informations relatives au lien sous le pointeur lorsque celui-ci est placé sur un lien. Choisissez une option selon que vous souhaitez que le navigateur affiche toujours l'URL, qu'il ne l'affiche jamais ou uniquement lorsque vous appuyez sur la touche Ctrl (Windows) ou Option (Mac OS) au moment où le pointeur est placé sur le lien.

- **3** Définissez les options suivantes pour l'affichage des informations Web :
- Afficher le bouton sur la barre d'outils : Permet d'afficher le bouton Ouvrir un navigateur Web  $\mathcal{B}$  sur la barre de commandes. Vous pouvez cliquer sur ce bouton pour ouvrir le navigateur Web à partir d'Acrobat Reader.
- Afficher la boîte de dialoque d'état : Permet d'afficher les informations relatives à l'état, telles que le volume de données téléchargé lorsque vous cliquez sur un lien Web.
- **4** Cliquez sur Parcourir, recherchez le navigateur Web que vous souhaitez utiliser, puis cliquez sur Ouvrir.
- **5** Choisissez le type de connexion qui correspond à votre navigateur. S'il ne figure pas dans la liste, choisissez le type de connexion Standard.
- **6** Cliquez sur OK.

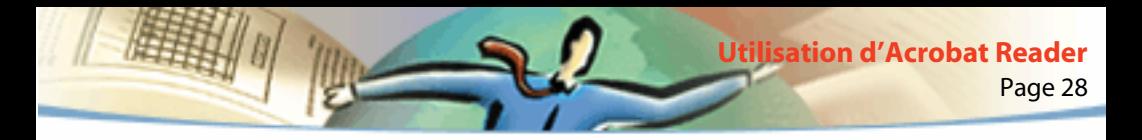

# **Affichage des informations sur un document**

Le sous-menu Informations sur le document du menu Fichier propose des commandes qui affichent des informations sur un document.

#### **Pour afficher des informations sur un document :**

Choisissez Fichier > Informations sur le document, puis sélectionnez un type d'informations sur le document :

- Générales : Affiche des informations standard sur la création du document PDF. Pour en savoir plus, consultez la section Informations générales sur un document.
- Polices : Affiche des informations sur les polices utilisées dans le document. Pour en savoir plus, consultez la section [Informations concernant les polices](#page-29-0)  [utilisées dans un document](#page-29-0).
- Protection : Affiche les paramètres de protection du document. Pour en savoir plus, consultez la section [Informations concernant les paramètres de](#page-29-0)  [protection d'un document.](#page-29-0)

# **Informations générales sur un document**

La boîte de dialogue Informations sur le document comprend les informations (titre, sujet, auteur, mots clés) fournies par le créateur du document, ainsi que certains attributs définis par Acrobat, PDFWriter ou Distiller®.

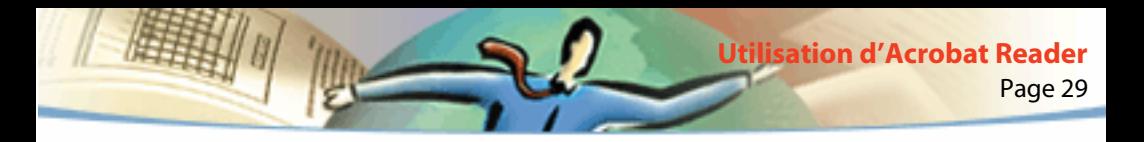

- Créateur : Indique le programme qui a permis de créer le document (s'il est connu).
- Producteur : Indique l'application ou le pilote ayant servi à générer le document PDF.
- Créé le : Indique la date et l'heure de création du document.
- Modifié le : Indique la date et l'heure auxquelles le document a été modifié pour la dernière fois.
- Optimisé : Indique si le fichier a été ou non optimisé. Lorsqu'un fichier est optimisé, les pages peuvent être téléchargées individuellement à partir d'un serveur Web.
- Taille du fichier : Indique la taille du fichier PDF.

*Remarque : Le titre correspond au titre du document, et non au nom du fichier (sauf s'ils sont identiques). Le titre et le nom du fichier apparaissent dans la barre de titre de la fenêtre du document.*

<span id="page-29-0"></span>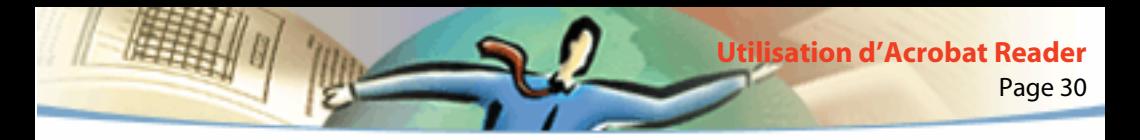

# **Informations concernant les polices utilisées dans un document**

La boîte de dialogue Informations sur les polices dresse la liste des polices initiales utilisées dans le document d'origine. Elle indique leurs nom, type et encodage et précise la police utilisée par Acrobat Reader pour afficher la police d'origine. Seules les polices rencontrées jusqu'alors dans le document figurent dans la liste. Si vous souhaitez afficher la liste des polices utilisées dans l'ensemble du document, cliquez sur le bouton Liste des polices.

Cette boîte de dialogue vous permet de comparer les polices d'origine du document avec les polices utilisées pour l'affichage écran. Si des polices de substitution ont été utilisées et qu'elles ne vous conviennent pas, vous pouvez toujours installer les polices d'origine sur votre système ou demander à l'auteur de recréer le fichier en y incorporant les polices d'origine.

Lorsqu'Acrobat Reader procède à une substitution de polices sous Mac OS, le pointeur prend la forme de la lettre *a* et tourne sur lui-même.

# **Informations concernant les paramètres de protection d'un document**

La boîte de dialogue Protection du document fournit des informations sur les mesures de protection définies pour le fichier PDF sélectionné.

L'auteur d'un document PDF a la possibilité de limiter l'accès à un fichier en lui associant un mot de passe d'ouverture ou en définissant des restrictions relatives à l'utilisation de certains outils et de certaines commandes. Lorsqu'un fichier est protégé par un mot de passe d'ouverture, vous devez saisir celui-ci pour visualiser le fichier. Dans le cas où un fichier fait l'objet de restrictions, les outils et les commandes concernés sont grisés.

Page 31

**Utilisation d'Acrobat Reader**

# **Feuilletage d'un document**

Acrobat Reader dispose de boutons, de raccourcis clavier, ainsi que de commandes de menu permettant de feuilleter un document PDF :

#### **Pour atteindre une page spécifique :**

Effectuez l'une des opérations suivantes :

■ Pour passer à la page suivante, cliquez sur le bouton Page suivante ▶ de la barre de commandes ou de la barre d'état, appuyez sur la touche fléchée Droite, utilisez Ctrl (Windows) ou Option (Mac OS) et la touche fléchée Bas, ou choisissez Document > Page suivante.

■ Pour revenir à la page précédente, cliquez sur le bouton Page précédente de la barre de commandes ou de la barre d'état, appuyez sur la touche fléchée Gauche, utilisez Ctrl (Windows) ou Option (Mac OS) et la touche fléchée Haut, ou choisissez Document > Page précédente.

■ Pour passer à la ligne suivante, appuyez sur la touche fléchée Bas.

■ Pour revenir à la ligne précédente, appuyez sur la touche fléchée Haut.

*Remarque : Les touches fléchées Bas et Haut permettent de naviguer ligne par ligne, excepté en mode Taille écran. En mode d'affichage Une seule page, ces touches permettent de naviguer page par page si la page entière tient dans la fenêtre.*

- Pour passer à l'écran suivant, appuyez sur la touche PG. SUIV ou Entrée.
- Pour revenir à l'écran précédent, appuyez sur la touche PG.PREC ou sur Maj+Entrée.

■ Pour atteindre la première page, cliquez sur le bouton Première page | < de la barre de commandes ou de la barre d'état, appuyez sur la touche Origine, ou choisissez Document > Première page.

■ Pour atteindre la dernière page, cliquez sur le bouton Dernière page ▶ de la barre de commandes ou de la barre d'état, appuyez sur la touche Fin, ou choisissez Document > Dernière page.

#### **Pour atteindre un numéro de page spécifique :**

Effectuez l'une des opérations suivantes :

■ Sélectionnez le numéro de page actif sur la barre d'état, saisissez le numéro de page recherché, puis appuyez sur Entrée.

Si l'option Utiliser les numéros de page LPN est sélectionnée dans les préférences générales et que la numérotation des pages du document diffère de celle du fichier PDF, l'emplacement des pages est indiqué entre parenthèses sur la barre d'état. Prenons un exemple : si la première page du document porte le numéro iii, cela sera mentionné de la manière suivante : iii (1 sur 10). Vous pouvez modifier la position de la page en cliquant deux fois entre les parenthèses, puis appuyer sur Entrée pour afficher la page en question.

■ Choisissez Document > Aller à la page, saisissez le numéro de page à atteindre et cliquez sur OK.

Si l'option Utiliser les numéros de page LPN est sélectionnée dans les préférences générales et que la numérotation des pages du document diffère de celle du fichier PDF, vous pouvez saisir le numéro de page indiqué entre parenthèses dans la boîte de dialogue Aller à la page afin d'afficher la page en question.

■ Faites glisser la barre de défilement verticale jusqu'à ce que le numéro de page recherché s'affiche.

#### **Pour revenir en arrière dans un document :**

Effectuez une ou plusieurs des opérations suivantes :

■ Pour revenir sur vos pas dans un document PDF, cliquez sur le bouton Reculer **d** de la barre de commandes ou choisissez Document > Reculer pour revenir un pas en arrière. Vous pouvez également cliquer sur le bouton Avancer  $\blacksquare$  ou choisir Document > Avancer pour avancer d'un pas.

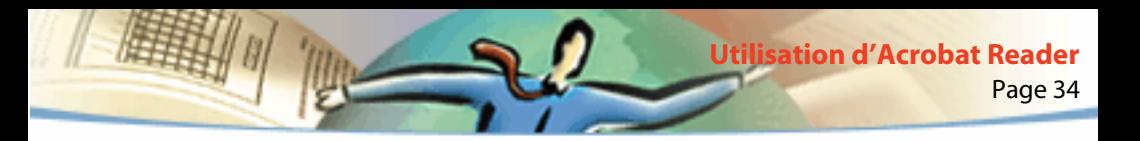

■ Pour revoir les pages d'autres documents PDF visualisés, choisissez Document > Précédent pour revenir en arrière ou Document > Suivant pour avancer. Vous pouvez également maintenir la touche Maj enfoncée, puis cliquer sur le bouton Reculer ou Avancer. Cette méthode permet d'ouvrir les autres documents PDF si ceux-ci sont fermés.

# **Parcours d'un document à l'aide de vues miniatures**

Une vue miniature correspond à une représentation réduite d'une page, visible dans le navigateur. Vous pouvez l'utiliser pour atteindre une page spécifique et pour ajuster la taille d'affichage de la page active.

#### **Pour parcourir un document à l'aide d'une vue miniature :**

- **1** Affichez la palette Vues miniatures. Si nécessaire, choisissez Fenêtre > Afficher les vues miniatures afin d'activer la palette ou cliquez sur l'onglet Vues miniatures afin de placer la palette au premier plan du groupe de palettes.
- **2** Effectuez l'une des opérations suivantes :
- Pour passer à une autre page, cliquez deux fois sur la vue miniature associée à la page en question.

■ Pour afficher une autre section de la page active, placez le pointeur sur le bord du cadre de la page représentée dans la vue miniature. Lorsque le pointeur prend la forme de l'outil Main  $\sqrt[3]{v}$ , déplacez-vous dans la zone de visualisation en faisant glisser le cadre.

*Remarque : Lorsque des vues miniatures s'affichent sous forme de zones grises dans la fenêtre de prévisualisation, ceci signifie que l'auteur du document ne les a pas créées à votre intention. Vous pouvez néanmoins vous servir des vues miniatures grises ou demander à l'auteur du document de les générer.* 

# **Parcours d'un document à l'aide de signets**

Les signets permettent de marquer certaines sections d'un document afin d'y accéder rapidement, de créer des liens renvoyant à des vues d'autres documents et au Web, de lire une séquence audio ou vidéo, de lire un article, de réinitialiser ou d'envoyer un formulaire.

#### **Pour parcourir un document à l'aide d'un signet :**

- **1** Affichez la palette Signets. Si nécessaire, choisissez Fenêtre > Afficher les signets afin d'activer la palette ou cliquez sur l'onglet Signets afin de placer la palette au premier plan du groupe de palettes.
- **2** Si vous souhaitez passer directement à une section en utilisant le signet correspondant, cliquez sur l'icône ou le texte du signet dans la palette.

*Remarque : Il se peut qu'en cliquant sur un signet vous déclenchiez une action (telle que la lecture d'une séquence) au lieu d'atteindre un emplacement spécifique. Cela dépend de la configuration du signet.*

Page 36

**Utilisation d'Acrobat Reader**

Le signet associé à la section de document affichée à l'écran est indiqué en gras.

Il est tout à fait possible de hiérarchiser les signets dans l'arborescence des signets. Dans ce cas, le signet situé au niveau supérieur de l'arborescence est appelé signet parent tandis que les signets inférieurs sont dits signets enfant. Vous pouvez réduire un signet parent dans la palette de façon à masquer tous les signets enfant. Un signet parent réduit est doté d'un signe plus (Windows) ou d'un triangle (Mac OS). Si le signet sur lequel vous souhaitez cliquer est masqué dans l'arborescence, il vous suffit de cliquer sur le signe plus ou sur le triangle situé à gauche du signet parent pour l'afficher.

# **Affichage de la cible d'un lien**

Les liens permettent de relier les différentes sections d'un document, de passer d'un document PDF à un autre, d'ouvrir un fichier créé dans une autre application, d'atteindre un site Web, de lire une séquence audio ou vidéo, de lire un article, de masquer ou d'afficher une annotation, d'importer des données de formulaire, de réinitialiser ou d'envoyer un formulaire.
### **Pour atteindre la cible d'un lien :**

- **1** Sélectionnez l'outil Main  $\sqrt[8]{v}$ , un outil de zoom ou de sélection.
- **2** Placez le pointeur sur la zone liée de la page jusqu'à ce qu'il prenne la forme d'une main dotée d'un index pointé  $\mathbb{S}^{\mathbb{N}}$ . Un signe plus figure sur la main lorsque le lien renvoie à une page Web. Ensuite, cliquez sur le lien.
- *Remarque : Il se peut qu'en cliquant sur un signet vous déclenchiez une action (telle que la lecture d'une séquence) au lieu d'atteindre un emplacement spécifique. Cela dépend de la configuration du lien*.
- *Remarque : Vous devez choisir un navigateur Web dans les préférences des liens Web pour suivre un lien de ce type. Pour en savoir plus, consultez la section [Choix d'un navigateur pour les liens Web.](#page-25-0)*

# **Retour en arrière dans un document**

Vous pouvez revenir en arrière dans un document ou une série de documents.

### **Pour revenir en arrière dans un document :**

Effectuez une ou plusieurs des opérations suivantes :

■ Pour revenir sur vos pas dans un document PDF, cliquez sur le bouton Reculer **d** de la barre de commandes ou choisissez Document > Reculer pour revenir un pas en arrière. Vous pouvez également cliquer sur le bouton Avancer  $\blacksquare$  ou choisir Document > Avancer pour avancer d'un pas.

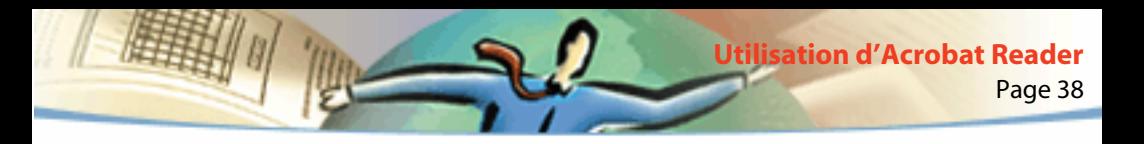

■ Pour revoir les pages d'autres documents PDF visualisés, choisissez Document > Précédent pour revenir en arrière ou Document > Suivant pour avancer. Vous pouvez également maintenir la touche Maj enfoncée, puis cliquer sur le bouton Reculer ou Avancer. Cette méthode permet d'ouvrir les autres documents PDF si ceux-ci sont fermés.

# **Lecture d'un article**

Les articles permettent de relier les différentes sections d'un document en créant un chemin de lecture. Les articles sont généralement créés pour faciliter la lecture de documents présentés sur plusieurs colonnes.

### **Pour lire un article :**

- **1** Effectuez l'une des opérations suivantes :
- Affichez la palette Articles. Puis, cliquez deux fois sur l'icône de l'article dans la palette afin de commencer la lecture au début de l'article.
- Sélectionnez l'outil Main  $\sqrt[8]{v}$ . Puis, cliquez dans l'article à l'emplacement où vous souhaitez commencer votre lecture ou appuyez sur Ctrl (Windows) ou sur Option (Mac OS) et cliquez n'importe où dans l'article pour commencer la lecture au début du document.
- **2** Le pointeur prend la forme spécifique suivante :  $\mathcal{R}_1^{\mathsf{m}}$ . Il ne vous reste plus qu'à parcourir l'article :
- Pour passer à la division suivante, appuyez sur Entrée ou cliquez une fois.
- Pour revenir à la division précédente, appuyez sur Maj+Entrée ou sur Maj et cliquez une fois.
- Pour revenir au début, appuyez sur Ctrl (Windows) ou sur Option (Mac OS) et cliquez une fois.
- Pour interrompre la lecture d'un article avant d'en avoir atteint la fin, appuyez sur Maj+Ctrl (Windows) ou sur Maj+Option (Mac OS) et cliquez une fois.
- **3** Lorsque vous avez atteint la fin d'un article, le pointeur prend la forme spécifique suivante :  $\mathbb{C}^n$ . Appuyez sur Entrée ou cliquez une fois pour revenir à l'emplacement affiché avant la lecture de l'article.

# **Recherche de termes**

La commande Rechercher permet de repérer une partie ou la totalité d'un mot situé dans le document PDF actif. Acrobat Reader recherche le mot en examinant les mots de toutes les pages du fichier, y compris le texte des champs de formulaire.

### **Pour rechercher un terme à l'aide de la commande Rechercher :**

- **1** Cliquez sur le bouton Rechercher **du** ou choisissez Edition > Rechercher.
- **2** Saisissez le texte qui vous intéresse dans la zone prévue à cet effet.
- **3** Le cas échéant, sélectionnez les options de recherche suivantes :
- Mot entier : Permet de rechercher toutes les occurrences du mot complet saisi dans la zone de texte. Par exemple, si vous recherchez le terme *pêcher*, les mots *pêche* et *repêcher* ne seront pas mis en surbrillance.
- Respect de la casse : Permet de rechercher uniquement les mots suivant le format des majuscules et des minuscules spécifié dans la zone de texte.
- Recherche en arrière : Commence la recherche à partir de la page active et revient au début du document.
- **4** Cliquez sur Rechercher. Acrobat Reader recherche la prochaine occurrence du terme dans le document.

#### **Pour rechercher la prochaine occurrence d'un terme :**

Effectuez l'une des opérations suivantes :

- Choisissez Edition > Poursuivre la recherche
- Rouvrez la boîte de dialogue Rechercher et cliquez sur le bouton Poursuivre la recherche (le terme en question doit déjà figurer dans la zone de texte de recherche).

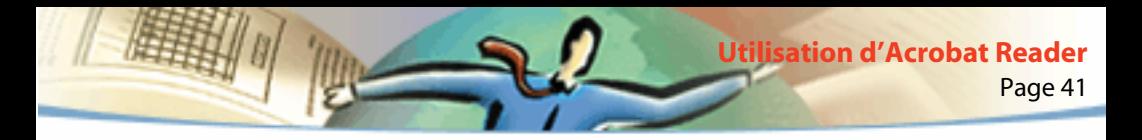

## **Révision d'annotations**

La fonction d'annotations d'Adobe Acrobat 4.0 vous permet de joindre des commentaires à un document existant. Vous pouvez rédiger ces commentaires sous forme de notes, de textes, d'annotations sonores, de tampons, de fichiers, de marqueurs graphiques et de marqueurs de texte. Vous avez la possibilité d'ouvrir des annotations et de corriger leur contenu dans Reader. En revanche, vous ne pouvez pas modifier d'annotations, lancer des fichiers joints ou lire des annotations sonores. Les notes ne s'impriment pas directement dans le document auquel elles se rapportent.

#### **Pour revoir des notes :**

Effectuez l'une des opérations suivantes :

- Pour ouvrir une note, cliquez deux fois sur l'icône correspondante.
- Pour fermer une note, cliquez sur la case de fermeture située dans le coin supérieur gauche de la fenêtre de la note. Si la note est sélectionnée, les utilisateurs de Mac OS peuvent également appuyer sur les touches Commande+W.

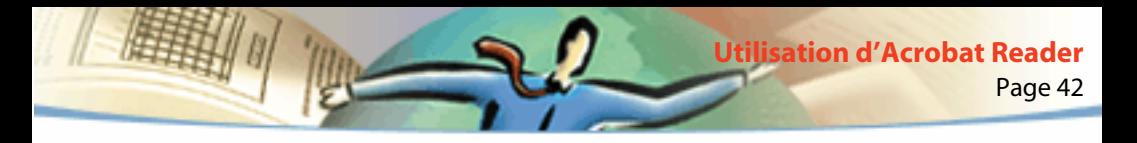

## **Définition des préférences des annotations**

Vous pouvez définir la police et le corps de police (en points) des annotations.

#### **Pour définir les préférences des annotations :**

- **1** Choisissez Fichier > Préférences > Annotations.
- **2** Sélectionnez un style de police dans le menu Police.
- **3** Saisissez un nombre ou choisissez une valeur dans le menu Corps.
- **4** Cliquez sur OK.

# **Lecture de séquences audio ou vidéo**

Sous Windows comme sous Mac OS, vous pouvez lire les séquences audio et vidéo insérées dans un document PDF. Sous Windows, votre ordinateur doit disposer des cartes son et vidéo appropriées, ainsi que d'Apple QuickTime 2.0 (ou version ultérieure) ou du logiciel Microsoft Vidéo pour Windows. Sous Mac OS, vous avez besoin de QuickTime 2.0 (ou version ultérieure).

### **Pour lire une séquence vidéo :**

**1** Sélectionnez l'outil Main  $\mathbb{S}^{\text{th}}$ .

**2** Placez le pointeur sur la séquence en question. Le pointeur prend la forme d'une pellicule de film.

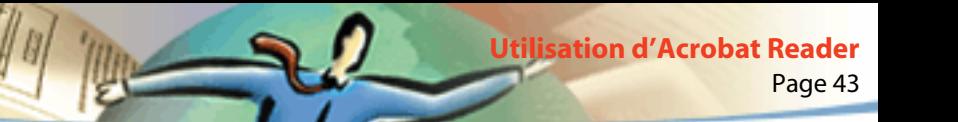

**3** Cliquez sur la séquence pour lancer la lecture.

**4** Cliquez de nouveau sur la séquence ou appuyez sur Echap pour arrêter la lecture.

*Remarque : Il est par ailleurs possible de lire des séquences audio et vidéo insérées dans un document lorsqu'il s'agit d'actions déclenchées par l'activation d'un lien, d'un signet, d'un champ de formulaire ou liées à une page.*

# **Visualisation d'un document contenant des signatures numériques**

Acrobat Reader 4.0 vous permet de visualiser et d'imprimer des documents PDF contenant des signatures numériques. En revanche, vous ne pouvez pas valider ou apposer une signature numérique dans un document PDF. Une signature numérique peut s'afficher sous forme de texte, d'image ou sous forme manuscrite.

Acrobat 4.0 prend entièrement en charge les signatures numériques (Windows).

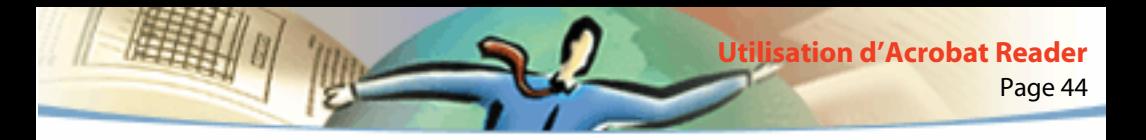

### **Comment remplir un formulaire**

Vous pouvez remplir des formulaires de documents PDF dans Acrobat Reader et les distribuer sur le Web si vous visualisez les documents PDF dans la fenêtre de votre navigateur Web. Vous avez également la possibilité d'imprimer le formulaire et les données qu'il contient à partir de Reader.

### **Pour remplir un formulaire :**

**1** Sélectionnez l'outil Main  $\mathbb{R}^n$ .

**2** Placez le curseur dans un champ de formulaire et cliquez. Le pointeur en forme de I permet de saisir du texte tandis que le pointeur-flèche permet de sélectionner un bouton, une case à cocher, un bouton radio ou un élément dans une liste.

**3** Après avoir saisi du texte ou sélectionné un élément, une case à cocher ou un bouton radio, effectuez l'une des opérations suivantes :

■ Appuyez sur Tab pour valider les modifications apportées au champ et passer au champ suivant.

■ Appuyez sur Maj+Tab pour valider les modifications apportées au champ et revenir au champ précédent.

■ Appuyez sur Entrée (Windows) ou Retour (Mac OS) pour valider les modifications apportées au champ et le désélectionner.

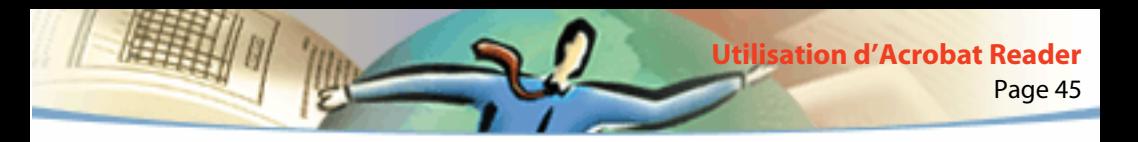

Dans un champ multiligne, la touche Entrée (Windows) ou Retour (Mac OS) permet de passer à la ligne suivante. Vous pouvez appuyer sur Entrée sur le clavier pour valider vos modifications et désélectionner le champ de formulaire actif.

■ Appuyez sur Echap pour ignorer les modifications apportées au champ et désélectionner le champ de formulaire actif.

Si vous appuyez sur Echap une deuxième fois en mode plein écran, vous quittez ce mode. La modification du champ n'est pas prise en compte et le champ de formulaire est désactivé.

**4** Une fois que vous avez complété les champs appropriés, cliquez sur le bouton Envoyer du formulaire, si disponible. Ce bouton s'appelle parfois autrement. En cliquant dessus, vous transmettez les données du formulaire à une base de données via le Web ou l'intranet de votre entreprise. Ce bouton fonctionne uniquement si le document PDF est ouvert à partir d'un navigateur Web.

*Important : Vous pouvez uniquement enregistrer un document sur votre disque dur (en exportant les données de formulaire ou en sauvegardant le formulaire rempli) dans Acrobat.*

### **Pour réinitialiser un formulaire dans la fenêtre d'un navigateur :**

Effectuez l'une des opérations suivantes :

■ Sélectionnez un bouton de réinitialisation de formulaire, si disponible.

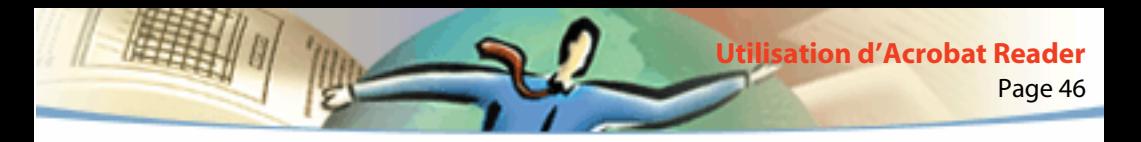

■ Quittez le programme de visualisation Acrobat sans enregistrer le fichier et recommencez.

Vous ne risquez pas d'effacer le contenu d'un formulaire en cliquant sur le bouton Recharger ou Reculer ni en activant un lien à partir d'un navigateur Web.

*Important : Cette opération est irréversible.* 

# **Copie et collage de texte et d'images dans une autre application**

Vous pouvez sélectionner un texte ou une image dans un document PDF, les copier dans le Presse-papiers, puis les coller dans un document d'une application tierce telle qu'un traitement de texte. Vous avez également la possibilité de coller un texte dans une annotation ou un signet de document PDF.

Une fois le texte ou l'image sélectionné(e) dans le Presse-papiers, vous pouvez le (la) coller dans le document d'une autre application.

*Remarque : Si la police d'un document PDF copié n'est pas disponible sur le système affichant ce texte, elle ne sera pas conservée. La police de substitution définie par défaut sera utilisée.*

#### **Pour sélectionner un texte et le copier dans le Presse-papiers :**

- **1** Cliquez sur l'outil Texte  $\mathbf{T}_i$ , puis effectuez l'une des opérations suivantes :
- Pour sélectionner une ligne de texte, sélectionnez la première lettre de la phrase ou de l'expression et faites glisser le pointeur jusqu'à la dernière lettre.
- Pour sélectionner plusieurs colonnes de texte (horizontalement), maintenez la touche Ctrl (Windows) ou Option (Mac OS) enfoncée tout en faisant glisser le pointeur sur la largeur du document.
- Pour sélectionner une colonne de texte (verticalement), maintenez les touches Ctrl+Alt (Windows) ou Option+Commande (Mac OS) enfoncées tout en faisant glisser le pointeur sur la longueur du document.
- Pour sélectionner tout le texte d'une page, choisissez Edition > Sélectionner tout. En mode Une seule page, tout le texte de la page active est sélectionné. En mode Continue ou Continue - Page double, la majeure partie du texte du document est sélectionnée. Lorsque vous relâchez le bouton de la souris, le texte sélectionné est mis en surbrillance. Pour désélectionner le texte et recommencer, cliquez n'importe où à l'extérieur de la sélection.
- La commande Sélectionner tout ne sélectionne pas la totalité du texte du document. Pour ce faire (Windows), vous pouvez utiliser la commande Edition > Copier.
- **2** Choisissez Edition > Copier pour copier la sélection dans le Presse-papiers.
- **3** Pour visualiser le texte, choisissez Fenêtre > Afficher le Presse-papiers.

Sous Windows 95, le Presse-papiers n'est pas installé par défaut et vous devez procéder à son installation avant de pouvoir utiliser la commande Afficher le Presse-papiers. Pour ce faire, choisissez Démarrer > Paramètres > Panneau de configuration > Ajout/Suppression de programmes et cliquez sur l'onglet Installation de Windows. Cliquez deux fois sur Accessoires, activez l'option Presse-papiers et cliquez sur OK.

### **Pour copier une image dans le Presse-papiers :**

- **1** Cliquez sur l'outil Image  $\dddot{\bullet}$ . Le pointeur prend la forme d'une croix.
- **2** Tracez un rectangle autour de l'image que vous souhaitez copier. Pour désélectionner l'image et recommencer, cliquez n'importe où à l'extérieur de la sélection.
- **3** Choisissez Edition > Copier pour copier l'image dans le Presse-papiers.
- **4** Pour visualiser l'image, choisissez Fenêtre > Afficher le Presse-papiers. L'image est copiée au format WMF (Windows) ou PICT (Mac OS).

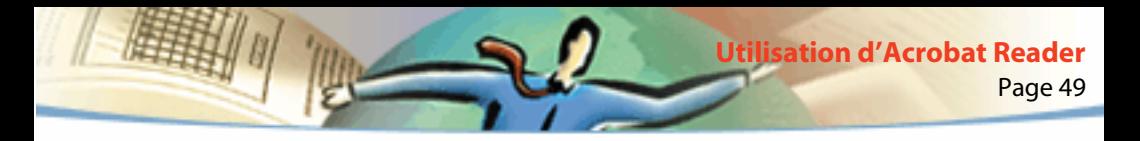

### **Utilisation de documents PDF sur le Web**

Les documents PDF peuvent être distribués sur le Web et visualisés dans des navigateurs ou dans des programmes de visualisation Acrobat configurés comme applications d'aide à la visualisation dans des navigateurs Web. Pour plus d'informations, consultez les sections Quelques exemples de visualisation sur le Web, [Téléchargement individuel des pages](#page-50-0) et [Lecture de documents PDF](#page-51-0)  [sur le Web](#page-51-0).

# **Quelques exemples de visualisation sur le Web**

Quatre cas de figure sont envisageables pour la visualisation de fichiers PDF situés sur le Web :

■ Le navigateur prend en charge la visualisation de documents PDF, le fichier PDF est optimisé et le serveur Web reconnaît le téléchargement individuel des pages (utilisation optimale des octets). De ce fait, le fichier PDF est téléchargé page par page et s'affiche dans la fenêtre du navigateur Web. Il s'agit de la méthode la plus rapide pour visualiser des documents PDF sur le Web.

■ Le navigateur prend en charge la visualisation de documents PDF, mais le fichier PDF n'est pas optimisé ou le serveur Web ne reconnaît pas le téléchargement individuel des pages. De ce fait, la totalité du fichier PDF est téléchargée sur l'ordinateur avant de s'afficher dans la fenêtre du navigateur.

■ Le navigateur prend en charge la visualisation de documents PDF et les fichiers PDF sont incorporés dans une page HTML. Un navigateur ActiveX tel qu'Internet Explorer peut parcourir les documents. En revanche, les navigateurs compatibles avec Netscape Navigator sont en mesure d'afficher les fichiers PDF incorporés, mais ils requièrent un lien renvoyant à un affichage en pleine fenêtre pour la navigation.

Page 50

**Utilisation d'Acrobat Reader**

■ Acrobat et Acrobat Reader sont configurés comme applications d'aide à la visualisation et le navigateur prend en charge la visualisation de fichiers PDF dans sa fenêtre principale. La totalité du fichier PDF est téléchargée sur l'ordinateur à l'aide du navigateur, puis le programme de visualisation Acrobat démarre comme application distincte dans laquelle s'affiche le document PDF.

Consultez également la section [Configuration d'Acrobat Reader comme](#page-55-0)  [application d'aide à la visualisation](#page-55-0).

<span id="page-50-0"></span>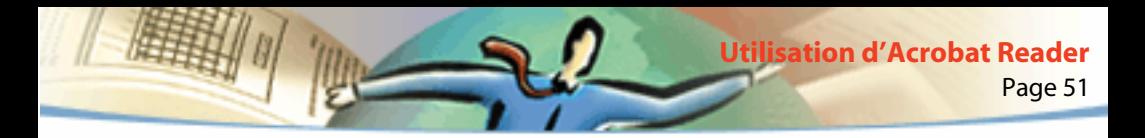

## **Téléchargement individuel des pages**

Grâce au téléchargement individuel des pages (utilisation optimale des octets), le serveur Web transmet uniquement la page d'informations demandée par l'utilisateur, et non la totalité du fichier PDF. En tant que lecteur du document PDF, aucune action de votre part n'est requise pour utiliser cette méthode ; l'opération s'effectue à l'arrière-plan entre Acrobat et le serveur Web. Si vous souhaitez télécharger le reste du document PDF pendant que vous parcourez la page demandée, assurez-vous que l'option Télécharger en tâche de fond est sélectionnée dans la boîte de dialogue Préférences générales (configuration par défaut).

Si le serveur Web ne prend pas en charge le téléchargement individuel des pages, faites appel à une application CGI pour le mettre en place.

<span id="page-51-0"></span>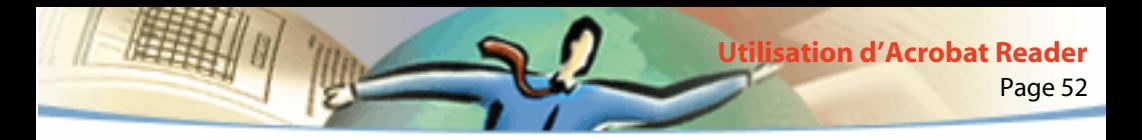

### **Lecture de documents PDF sur le Web**

Chaque document (ou toute autre ressource) placé(e) sur le Web est identifiable par une adresse URL (Uniform Resource Locator) unique. Lorsque vous cliquez sur un lien URL renvoyant à un document PDF stocké sur le Web, le document cible est ouvert dans votre navigateur Web pour une *visualisation normale* ou dans Acrobat Reader si celui-ci est configuré en tant qu'application d'aide à la visualisation dans le navigateur. Vous avez également la possibilité de lire des fichiers PDF incorporés dans des documents HTML sur le Web. Pour en savoir plus, consultez les sections Lecture de documents PDF dans un navigateur Web, [Lecture de fichiers PDF](#page-54-0)  [incorporés](#page-54-0) et [Configuration d'Acrobat Reader comme application d'aide à la](#page-55-0)  [visualisation.](#page-55-0)

## **Lecture de documents PDF dans un navigateur Web**

Vous pouvez visualiser des documents PDF dans des navigateurs Web compatibles avec Netscape Navigator 3.0 (ou version ultérieure) ou Internet Explorer 3.0 (ou version ultérieure). Les modules externes requis sont installés automatiquement avec Acrobat Reader. Pour en savoir plus sur la configuration de votre navigateur, consultez la section [Configuration d'Acrobat Reader comme appli](#page-55-0)[cation d'aide à la visualisation](#page-55-0). Pour en savoir plus sur la procédure d'installation, consultez la section [Installation du module externe de navigation Web.](#page-56-0)

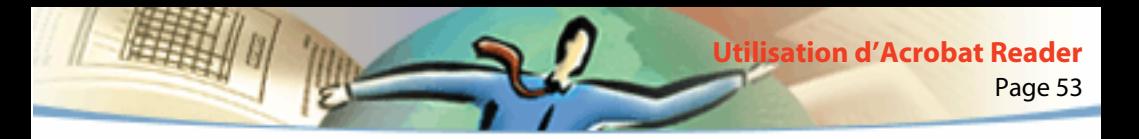

Lorsque vous visualisez un document PDF dans un navigateur Web, tous les outils d'Acrobat Reader sont disponibles dans le navigateur. Sous Windows, vous pouvez cliquer sur les deux fines lignes verticales (situées à côté de l'icône d'Adobe à gauche de la barre d'outils) pour réduire ou agrandir la barre d'outils.

*Remarque : De nombreuses commandes de raccourci sont mappées au navigateur et non à Acrobat Reader. C'est pourquoi certains raccourcis clavier d'Acrobat Reader sont susceptibles de ne pas fonctionner dans la fenêtre de votre navigateur.*

# **Consultation du site Web d'Adobe**

Cliquez sur le bouton Ouvrir Adobe Online pour accéder directement au site Web d'Adobe (www.adobe.com). Cette page contient des informations importantes concernant les nouvelles technologies, des liens vers des modules externes d'Acrobat, etc. Vous avez la possibilité de cliquer sur un nom de pays dans le menu Adobe Sites de la page d'accueil du site Web d'Adobe afin de choisir la langue dans laquelle vous souhaitez visualiser le site. Les informations disponibles sur ce site peuvent varier d'une version à l'autre.

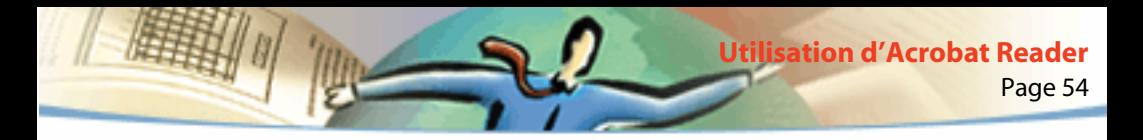

### **Recherche sur le Web**

Il existe des moteurs de recherche Web qui indexent les documents PDF tout comme les pages HTML sur les serveurs Web. Certains d'entre eux prennent en charge la mise en surbrillance des résultats de la recherche dans les fichiers PDF, bien que cela ne s'applique pas à tous les moteurs de recherche permettant l'indexation des fichiers PDF.

Si vous consultez un site Web qui fait appel à un moteur de recherche pouvant indexer les documents PDF, la liste des résultats de la recherche est susceptible d'inclure des fichiers PDF. Dans le cas d'un moteur de recherche prenant en charge la mise en surbrillance des résultats PDF, lorsque vous ouvrez l'un des documents PDF trouvés, les boutons Passe au prochain élément en surbrillance **E** et Passe à l'élément en surbrillance précédent **et deviennent actifs sur la** barre d'outils d'Acrobat Reader affichée dans le navigateur Web. Le terme recherché est également mis en surbrillance dans le document.

Pour visualiser l'occurrence suivante, cliquez sur le bouton Passe au prochain élément en surbrillance. Pour afficher l'occurrence précédente, cliquez sur le bouton Passe à l'élément en surbrillance précédent. Ces deux boutons permettent de passer d'un fichier PDF à l'autre (et non d'un document HTML à un autre).

<span id="page-54-0"></span>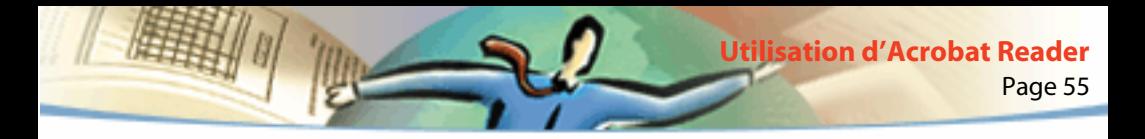

### **Lecture de fichiers PDF incorporés**

Les pages HTML sont susceptibles d'inclure des documents PDF incorporés. Un fichier PDF incorporé affiche normalement une image de la première page du document dans la page HTML. L'auteur de la page HTML peut très bien configurer le fichier PDF de façon qu'il s'affiche dans une fenêtre distincte lorsqu'un utilisateur clique dessus. Le document s'ouvre dans une fenêtre du navigateur ou d'Acrobat Reader, selon la configuration du navigateur.

Si le fichier PDF incorporé n'est pas configuré pour s'ouvrir dans sa propre fenêtre, vous pouvez le manipuler dans un navigateur compatible avec Internet Explorer (et non avec Netscape Navigator). Prenons un exemple : les liens d'un fichier PDF incorporé dans une page HTML ne sont pas actifs dans Netscape Navigator, mais le sont dans Internet Explorer.

# <span id="page-55-0"></span>**Configuration d'Acrobat Reader comme application d'aide à la visualisation**

Si votre navigateur Web n'est pas en mesure d'afficher les documents PDF dans une fenêtre de navigation ou que vous préférez visualiser les fichiers PDF dans votre programme de navigation, configurez Acrobat Reader comme application d'aide dans les préférences du navigateur. Ensuite, lorsque vous ouvrez un document PDF stocké sur le Web, Acrobat Reader démarre automatiquement et affiche le document en question. Quand Acrobat Reader est utilisé comme application d'aide, le téléchargement individuel des pages et la visualisation de fichiers PDF incorporés sont impossibles. Il en va de même pour l'envoi de formulaires à partir du navigateur et de la mise en surbrillance des résultats de la recherche sur le Web.

Pour configurer votre navigateur Web en vue d'y visualiser des fichiers PDF, vous devez définir un type MIME (application/pdf ) et un type de fichier (pdf ). Pour en savoir plus à ce sujet, consultez la documentation qui accompagne votre navigateur.

Si vous disposez de Netscape Navigator 2.0 (ou version ultérieure) sous Windows ou sous Mac OS et que vous souhaitez utiliser Acrobat Reader comme application d'aide à la visualisation, renommez le module externe PDFViewer ou supprimez-le du dossier des modules externes de Netscape. Le module externe s'appelle nppdf32.dll (Windows) ou PDFViewer (Mac OS).

<span id="page-56-0"></span>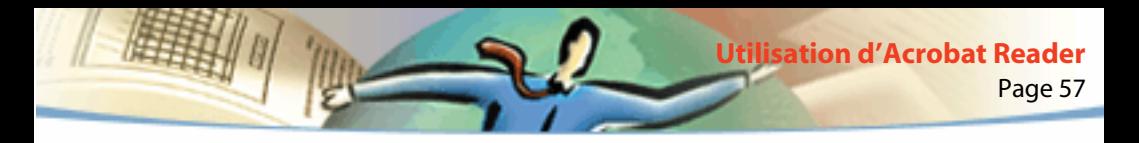

#### **Pour utiliser Acrobat comme application d'aide sous Windows :**

- **1** Choisissez Fichier > Préférences > Générales.
- **2** Sélectionnez Intégrer navigateur Web, puis cliquez sur OK.

*Remarque : Cette procédure est inutile sous Mac OS.*

# **Installation du module externe de navigation Web**

Les navigateurs compatibles avec Netscape Navigator requièrent le module externe nppdf32.dll (Windows) ou PDFViewer (Mac OS) pour pouvoir afficher les fichiers PDF. Au cours de l'installation d'Acrobat Reader, ce module externe est copié automatiquement dans le dossier Plugins de Netscape, sous réserve que Navigator soit installé sur votre système. Si vous installez Navigator après Acrobat Reader incluant Search ou que vous disposez d'un autre navigateur compatible avec Navigator, vous devez installer le module externe manuellement.

#### **Pour installer le module externe de navigation Web (Windows) :**

- **1** Ouvrez le dossier Browser situé dans le dossier d'Acrobat Reader.
- **2** Copiez le fichier nppdf32.dll dans le dossier des modules externes de votre navigateur Web.

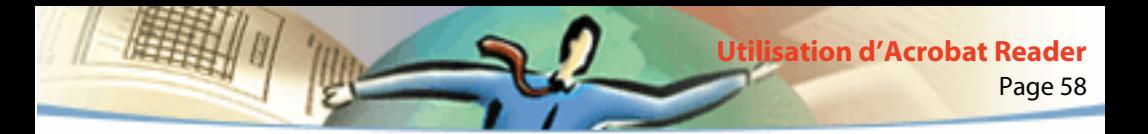

#### **Pour installer le module externe de navigation Web (Mac OS) :**

- **1** Ouvrez le dossier Web Browser Plug-in situé dans le dossier d'Acrobat Reader.
- **2** Copiez le module externe PDFViewer dans le dossier des modules externes de votre navigateur Web.

### **Etalonnage des couleurs**

Le format PDF (Portable Document Format) vous permet d'indiquer des spécifications de couleurs indépendantes du périphérique (DIC). Grâce aux couleurs DIC, les auteurs de documents PDF peuvent préciser les couleurs des objets dans des descriptions de page et ce, sans tenir compte des caractéristiques couleur des moniteurs ou imprimantes de destination.

Chaque périphérique dispose en quelque sorte de son propre langage de couleurs et ne parvient pas vraiment à communiquer avec les autres périphériques. D'où le besoin d'un interprète, tel qu'un système de gestion des couleurs, qui utilise un modèle colorimétrique indépendant du périphérique et fait référence à toutes les informations de couleurs. Le modèle colorimétrique d'Acrobat Reader s'intitule CIELAB et a été développé en 1976 par la Commission Internationale de l'Eclairage (CIE). Le calcul des couleurs standard de la CIE repose sur la manière dont l'oeil humain perçoit les couleurs et non sur le périphérique ayant créé les couleurs.

Les images peuvent être retouchées dans un espace colorimétrique indépendant du périphérique plus étendu que celui du périphérique de sortie, tel qu'un moniteur d'ordinateur, un écran de télévision ou de film ou une imprimante quadrichromique. Il est également possible d'enregistrer les images avec des profils contenant des informations relatives aux caractéristiques des périphériques couleur source et de sortie.

Page 59

**Utilisation d'Acrobat Reader**

La gestion des couleurs est alors très avantageuse. Les images deviennent portables puisqu'elles peuvent être affichées sur des périphériques très divers. Il suffit de leur affecter le profil de sortie approprié.

# **Impression du guide de l'utilisateur électronique**

Le présent guide de l'utilisateur étant optimisé pour la visualisation en ligne, il est recommandé d'en imprimer deux pages par feuille.

### **Pour imprimer deux pages par feuille :**

- **1** Choisissez Fichier > Configuration de l'impression.
- **2** Suivez les instructions s'appliquant à votre plate-forme :
- Sous Windows, cliquez sur Propriétés, sélectionnez Haut 2 dans le panneau Papier et cliquez sur OK pour revenir à la boîte de dialogue Configuration de l'impression. Ensuite, fermez la boîte de dialogue en cliquant sur OK.

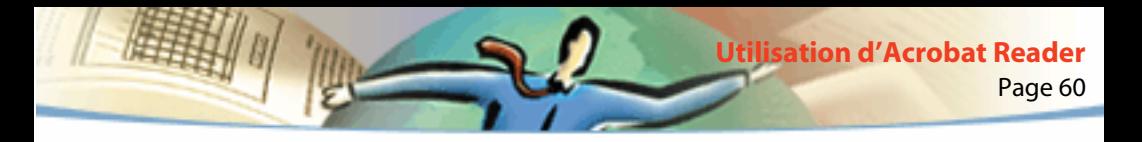

■ Sous Mac OS, choisissez 2p./feuille dans le menu déroulant Présentation et cliquez sur OK.

*Remarque : Si vous ne parvenez pas à effectuer l'étape 2 sous Windows, il est possible que vous n'utilisiez pas un pilote d'imprimante Adobe PostScript.* 

- **3** Choisissez Fichier > Imprimer.
- **4** Spécifiez l'étendue de pages à imprimer.
- **5** Cliquez sur OK.

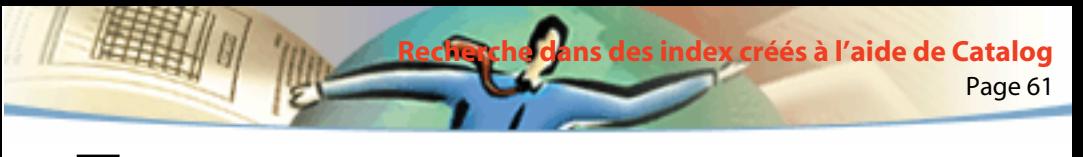

# **Recherche dans des index créés à l'aide de Catalog**

E,

La fonction de recherche d'Acrobat (Search) vous permet d'effectuer des recherches de texte intégral dans des documents PDF ayant été indexés à l'aide d'Acrobat Catalog. La commande Rechercher, en revanche, vous permet d'effectuer des recherches dans un seul document. D'autre part, il s'agit d'une fonction relativement limitée car elle doit rechercher chaque mot de chaque page du document. Les recherches de texte intégral dans des index créés à l'aide d'Acrobat Catalog sont donc plus rapides et pratiques que celles effectuées avec la commande Rechercher. La fonction de recherche fournit également des outils puissants permettant de restreindre ou d'étendre l'étendue des recherches.

# **Recherche dans des index créés à l'aide d'Acrobat Catalog**

L'objet de votre recherche dépend de la manière dont l'index a été constitué. Veuillez prendre les éléments suivants en compte pour définir les options de recherche :

■ Les informations sur le document et sur la date ont-elles été fournies pour les documents PDF concernés ? Est-il possible de les utiliser dans les recherches ?

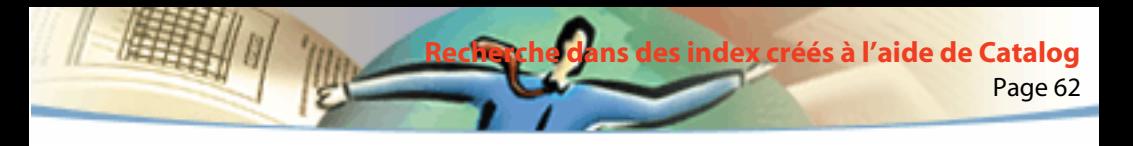

■ Les mots courants et les nombres ont-ils été exclus de la constitution de l'index ?

Un index correctement constitué inclut souvent un fichier d'informations permettant de vous aider à définir votre stratégie de recherche.

# **Recherche dans des index**

Pour effectuer une recherche dans un index créé à l'aide d'Acrobat Catalog, vous devez d'abord sélectionner les index dans lesquels vous réaliserez la recherche, définir la recherche, sélectionner les documents intéressants parmi ceux retenus par la recherche, puis visualiser les occurrences de la chaîne recherchée. Une *recherche* est une expression composée de texte et d'autres éléments permettant de définir les informations recherchées**.** 

Lorsque vous ouvrez un document PDF associé à un index, ce dernier devient automatiquement disponible et peut être utilisé pour une recherche.

### **Sélection d'index**

Vous pouvez effectuer des recherches dans tout index affiché dans la boîte de dialogue Sélectionner un index. Les index grisés ne sont pas disponibles.

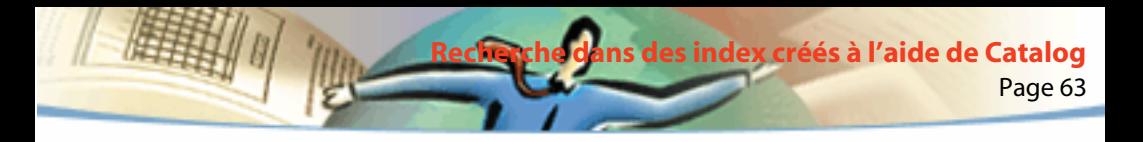

#### **Pour personnaliser la sélection d'index :**

- **1** Choisissez Edition > Recherche dans plusieurs documents > Index afin d'afficher la liste des index disponibles, d'ajouter ou de supprimer des index de cette liste. Ensuite, effectuez l'une des opérations suivantes dans la boîte de dialogue Sélectionner un index :
- Pour ajouter un index à la liste des index disponibles, cliquez sur Ajouter, parcourez la fenêtre jusqu'à l'index recherché et cliquez deux fois dessus.
- Pour supprimer un index, sélectionnez le nom de ce dernier, cliquez sur Supprimer, puis sur OK.
- Pour sélectionner ou désélectionner un index, cochez ou non la case de ce dernier, puis cliquez sur OK. Les index grisés ne sont pas disponibles.
- Pour afficher des informations sur un index, mettez son nom en surbrillance, cliquez sur Informations, puis sur OK. Les informations affichées incluent les dates de constitution et de création, le nombre de documents contenus dans l'index, son emplacement et autres informations fournies par le créateur de l'index.

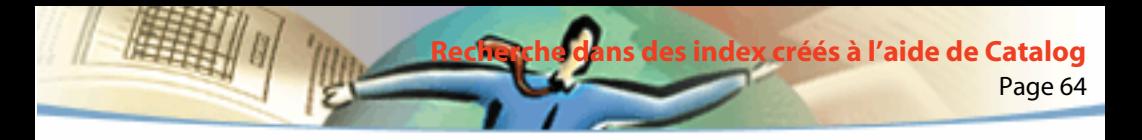

### **Utilisation de la fonction Search**

La fonction Search vous permet d'effectuer une recherche dans des documents PDF. Vous pouvez rechercher un mot seul ou un ensemble de mots, étendre votre recherche en utilisant des caractères génériques et des opérateurs et utiliser des options spécifiques pour affiner votre recherche. Si les informations sur le document et sur la date sont fournies, vous pouvez les utiliser pour limiter votre recherche.

### **Pour effectuer une recherche de texte intégral :**

- **1** Choisissez Edition > Recherche dans plusieurs documents > Recherche.
- **2** Saisissez le texte à rechercher dans la zone Chaîne à rechercher :

Le texte saisi peut se composer d'un ou de plusieurs mots, d'un terme ou d'un nombre. Il peut s'agir d'un mot comprenant ou non des caractères génériques (\*,?) ou d'une combinaison de lettres, de nombres et de symboles. Etant donné que vous pouvez utiliser des opérateurs booléens dans la zone de texte de recherche, vous devez saisir les termes *et*, *ou* ou *non* entre guillemets lorsqu'ils font partie de l'expression recherchée. Vous pouvez également vous servir des opérateurs =, ~ et != avec du texte, afin d'effectuer des recherches dont les résultats *correspondent exactement* à la chaîne recherchée, *contiennent* la chaîne recherchée ou *ne contiennent pas* la chaîne recherchée. De même, vous avez la possibilité d'utiliser des opérateurs de comparaison (<, <=, >, >=) pour les valeurs similaires. Pour en savoir plus, consultez la section [Conseils sur la](#page-76-0)  [définition de recherches.](#page-76-0)

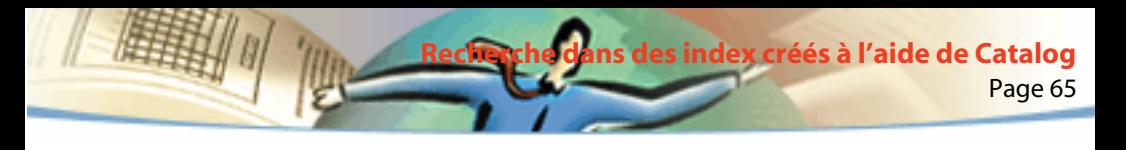

Pour effacer le contenu de la boîte de dialogue de recherche d'Acrobat Search, cliquez sur Effacer.

**3** Pour affiner votre recherche, sélectionnez un ou plusieurs des critères de recherche : Racine identique, Signification, Respect de la casse ou Proximité. Si ces critères ne s'affichent pas dans la boîte de dialogue de recherche, choisissez Fichier > Préférences > Recherche dans plusieurs documents et sélectionnez l'option Afficher les critères de recherche. Pour en savoir plus sur ces critères, consultez la section [Configuration des critères de recherche](#page-71-0).

*Remarque : Avant d'effectuer une recherche à l'aide de l'une de ces options, vous pouvez prévisualiser le type de résultats que vous obtiendrez en utilisant la commande Aide à la recherche. Pour en savoir plus, consultez la section [Utilisation](#page-70-0)  [de la commande Aide à la recherche.](#page-70-0)*

**4** Pour affiner votre recherche à l'aide des informations sur le document et sur la date, saisissez les informations concernant le document dans les champs Titre, Sujet, Auteur et Mots clés, et les informations de dates de création et de modification dans les champs correspondants. Si ces champs ne s'affichent pas dans la boîte de dialogue de recherche, choisissez Fichier > Préférences > Recherche dans plusieurs documents et sélectionnez les options Afficher les champs et Afficher la date.

**5** Cliquez sur Rechercher. La boîte de dialogue de recherche est masquée et la liste des documents contenant la chaîne recherchée s'affichent dans la fenêtre Résultats de la recherche par degré de pertinence.

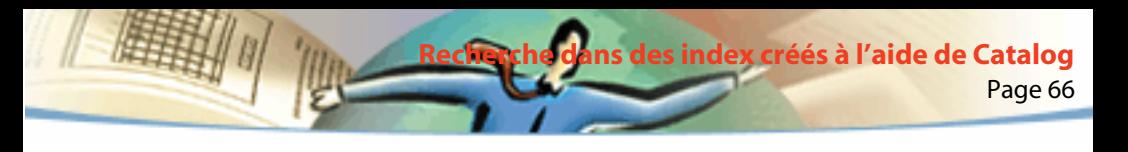

- **6** Cliquez deux fois sur un document susceptible de contenir les informations recherchées. Il s'agit probablement du premier document de la liste. Ce dernier s'ouvre sur la première occurrence de la chaîne recherchée.
- **7** Cliquez sur le bouton Occurrence suivante ou Occurrence précédente pour atteindre d'autres occurrences dans le document, ou visualisez un autre document.
- Vous avez également la possibilité de redéfinir votre recherche en saisissant un nouveau texte dans la boîte de dialogue de recherche. Vous pouvez utiliser d'autres techniques permettant d'inclure davantage de documents dans la recherche ou, au contraire, d'en réduire le nombre. Pour en savoir plus, consultez la section [Restriction du champ d'une recherche.](#page-79-0)

### **Visualisation de documents retenus par une recherche**

Une recherche retient une liste de documents indexés contenant la chaîne recherchée. Les résultats s'affichent dans la fenêtre Résultats de la recherche. Lorsque vous ouvrez un document de cette liste, vous visualisez uniquement les pages contenant les occurrences de la chaîne recherchée. Toutes les occurrences sont mises en surbrillance.

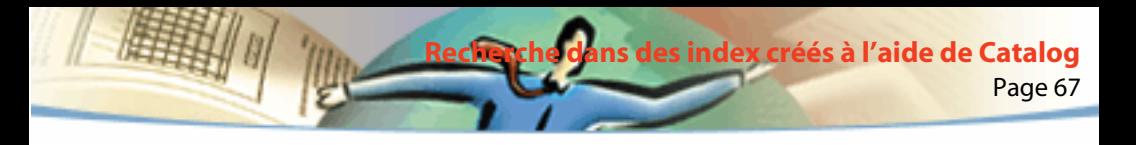

Les documents susceptibles de contenir le plus d'informations s'affichent en premier dans la liste. Une icône représentant un cercle indique le degré de pertinence de chaque document. Ce cercle est plus ou moins plein en fonction du degré de pertinence du document correspondant. Plus le cercle est plein, plus il est probable que le document contienne l'information recherchée, et inversement.

# $\begin{array}{|c|c|c|}\hline \textbf{0} & \textbf{0} & \textbf{0} & \textbf{0} \end{array}$

Degré de pertinence des résultats d'une recherche

Le degré de pertinence dépend également de la manière dont vous avez défini votre recherche :

- Lorsque vous effectuez une recherche de texte simple, le degré de pertinence indique la fréquence de la chaîne recherchée dans le texte, en termes absolus (nombre d'occurrences) et en termes relatifs (nombre d'occurrences par rapport au nombre total de mots dans le document).
- Lorsque vous utilisez un opérateur booléen OU entre deux mots ou ensembles de mots, les documents contenant les deux mots ou ensembles de mots recherchés ont un degré de pertinence plus élevé que les documents n'en comprenant qu'un.
- Lorsque vous utilisez l'option Proximité, plus les occurrences sont proches les unes des autres dans un document, plus le degré de pertinence de ce document est élevé.

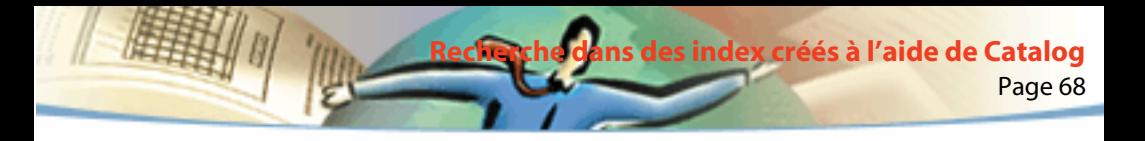

#### **Pour visualiser un document retenu par une recherche :**

- **1** Cliquez deux fois sur le nom du document pour l'ouvrir.
- **2** Utilisez les boutons de recherche de la barre d'outils pour visualiser toutes les occurrences de la chaîne recherchée.
- **3** Visualisez les résultats de la recherche qui s'affichent automatiquement dans la zone de texte :
- Pour mettre en surbrillance l'occurrence suivante dans un document, cliquez sur le bouton Occurrence suivante  $\Box$ .
- Pour mettre en surbrillance l'occurrence précédente dans un document, cliquez sur le bouton Occurrence précédente  $\mathbf{a}$ .
- Pour mettre en surbrillance la première occurrence du document suivant ou précédent de la liste, maintenez la touche Maj enfoncée et cliquez sur le bouton Occurrence suivante ou Occurrence précédente.
- Pour visualiser tout autre document de la liste, cliquez sur le bouton Résultats de la recherche  $\triangleq$  pour afficher la liste de nouveau, puis cliquez deux fois sur le nom du document qui vous intéresse.

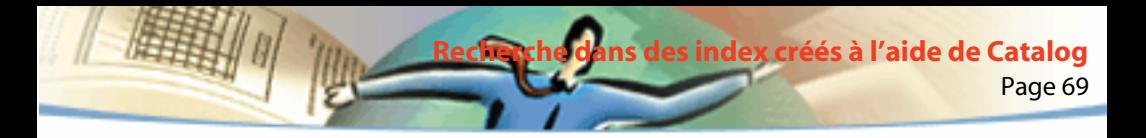

### **Utilisation de la commande Affiner**

Si votre recherche retient trop de documents ou met trop d'occurrences en surbrillance, vous pouvez limiter la recherche en l'affinant de telle sorte que seuls les résultats d'une recherche précédente sont recherchés. Vous avez également la possibilité de restreindre encore une recherche en utilisant les informations sur le document et sur la date, les critères de recherche généraux ou la commande Aide à la recherche. En revanche, si votre recherche ne fournit pas les informations attendues, vous pouvez l'étendre grâce aux critères de recherche, par exemple.

*Remarque : Lorsque les critères de recherche et les informations sur le document et sur la date ne s'affichent pas dans la boîte de dialogue de recherche, rétablissez-les en choisissant Fichier > Préférences > Recherche dans plusieurs documents et en sélectionnant les options de recherche suivantes : Afficher les champs, Afficher la date et Afficher les critères de recherche.* 

### **Affinement pendant la procédure de recherche**

Pour limiter une recherche, vous pouvez l'affiner, c'est-à-dire la restreindre aux documents retenus lors d'une précédente recherche. Par exemple, vous pouvez d'abord effectuer une recherche par auteur, puis définir une autre recherche pour l'ensemble des documents retenus. Vous obtenez une série de documents créés par l'auteur en question et contenant la chaîne recherchée.

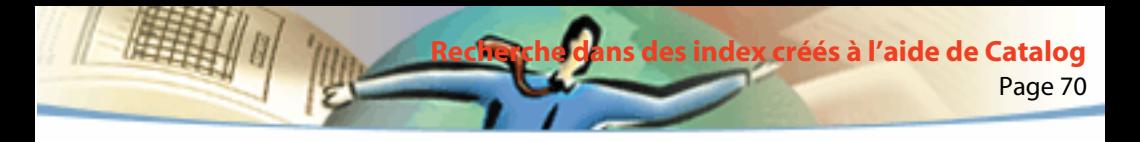

#### **Pour affiner une recherche :**

**1** Choisissez Edition > Recherche dans plusieurs documents > Résultats pour afficher la fenêtre Résultats de la recherche avec les résultats d'une recherche précédente.

**2** Dans la fenêtre de recherche, affinez ou remplacez la recherche qui est à l'origine de la liste de documents affichés.

Si la recherche se compose d'une simple chaîne de texte, il est préférable de l'affiner à l'aide des critères de recherche, des informations sur le document ou la date, ou encore de la commande Aide à la recherche. Pour en savoir plus, consultez la section [Utilisation de la commande Aide à la recherche.](#page-70-0)

**3** Appuyez sur la touche Ctrl (Windows) ou Option (Mac OS). Le bouton Rechercher devient Affiner.

**4** Cliquez sur Affiner. Dans la fenêtre Résultats de la recherche s'affichent alors les documents qui se trouvaient dans la liste précédente et qui correspondent à la nouvelle recherche.

<span id="page-70-0"></span>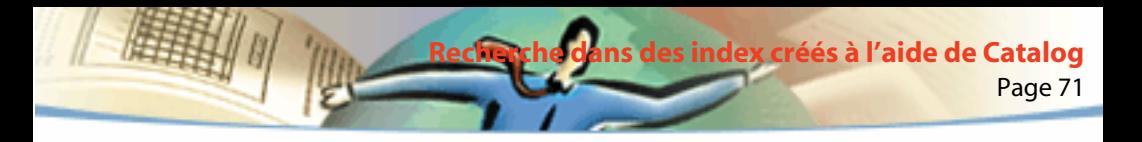

### **Utilisation de la commande Aide à la recherche**

La commande Aide à la recherche vous permet de créer une liste de termes apparaissant lorsque vous effectuez une recherche à l'aide des critères Racine identique et Signification. Cette liste vous indique si le critère utilisé est susceptible d'effectuer une recherche fructueuse. Lorsque la liste est trop longue ou contient trop de termes inappropriés, vous pouvez rapidement créer une liste de termes en copiant des termes à partir de la boîte de dialogue Aide à la recherche et en les collant dans la boîte de dialogue de recherche.

### **Pour utiliser la commande Aide à la recherche avec les critères de recherche :**

**1** Choisissez Edition > Recherche dans plusieurs documents > Aide à la recherche.

**2** Pour activer les index disponibles ou modifier la sélection d'index, cliquez sur Index.

**3** Dans la boîte de dialogue Sélectionner un index, sélectionnez les index à utiliser.

**4** Sélectionnez un critère de recherche (Racine identique ou Signification) dans le menu Critère.

**5** Saisissez le terme à rechercher dans la zone de texte Mot et cliquez sur Rechercher.

<span id="page-71-0"></span>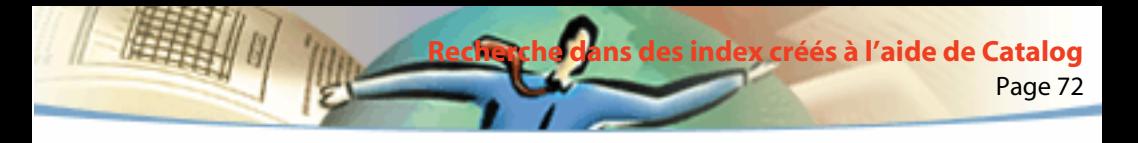

#### **Pour copier des termes à partir de la boîte de dialogue Aide à la recherche :**

- **1** Choisissez Edition > Recherche dans plusieurs documents > Recherche pour ouvrir la boîte de dialogue de recherche.
- **2** Utilisez l'aide à la recherche pour afficher une liste de mots liés.
- **3** Cliquez deux fois sur un mot pour lancer la recherche.
- **4** Cliquez deux fois sur un mot de la zone de texte Mot et copiez-le dans le Presse-papiers.
- **5** Dans la boîte de dialogue de recherche, cliquez dans la zone de texte Chaîne à rechercher et collez-y le mot sélectionné.
- **6** Recommencez les étapes 3 à 5 pour chaque mot à utiliser : séparez chaque paire de mots dans la zone de texte Chaîne à rechercher par ET ou OU.

### **Configuration des critères de recherche**

Vous pouvez étendre votre recherche à l'aide des options Racine identique et Signification. Pour déterminer l'option ou les options les plus adaptées à votre recherche, sélectionnez la commande Aide à la recherche afin de créer une liste de mots s'affichant lorsque vous choisissez ces critères. Pour en savoir plus, consultez la section [Utilisation de la commande Aide à la recherche.](#page-70-0)

Vous avez la possibilité de limiter votre recherche à l'aide des critères Respect de la casse et Proximité.
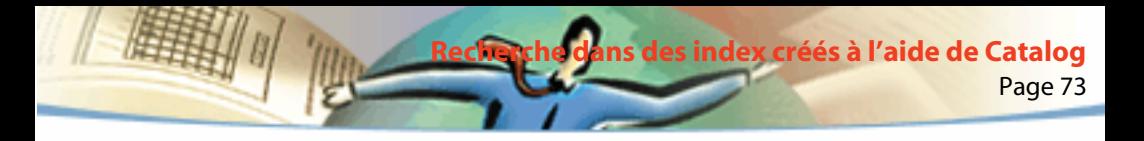

#### **Pour configurer les critères de recherche :**

Dans la boîte de dialogue de recherche, sélectionnez une ou plusieurs options :

- Racine identique : Permet de rechercher des termes contenant une partie (la racine) du mot recherché. Ce critère s'applique aux mots seuls et non aux expressions. Il ne peut être utilisé ni pour les mots contenant des caractères génériques (\*,?), ni avec le critère Respect de la casse. Il trouve les mots finissant en *ant, s*, *at*, etc. Le critère Racine identique fonctionne uniquement avec les index constitués à l'aide de ce critère.
- Signification : Permet de rechercher des mots similaires à ceux spécifiés pour la recherche. Il se peut que ces mots ne correspondent pas à ceux que vous trouveriez dans un dictionnaire. Ce critère s'applique aux mots seuls et non aux expressions. Il ne peut être utilisé ni avec des mots contenant des caractères génériques, ni avec le critère Respect de la casse.
- Respect de la casse : Limite les résultats de la recherche aux documents contenant des mots qui respectent la casse de la chaîne recherchée. Ce critère est aussi utilisé avec des expressions booléennes et des mots comprenant des caractères génériques. Les caractères remplacés par des caractères génériques peuvent être en majuscules ou en minuscules.

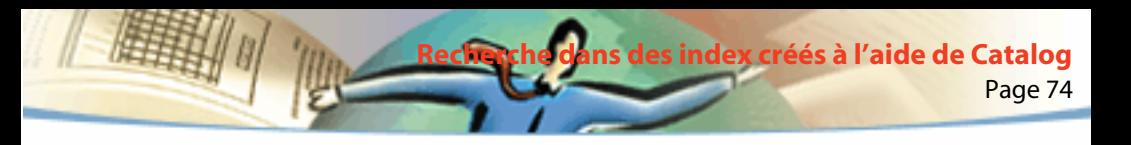

■ Proximité : Limite les résultats d'une recherche ET à une paire d'occurrences par document (la paire retenue est celle dont les mots reliés sont les plus près les uns des autres). Les mots reliés doivent se trouver à moins de trois pages les uns des autres. Ce critère s'avère utile pour localiser un document traitant du sujet qui vous intéresse.

Le critère Proximité affecte également le degré de pertinence dans les recherches. Plus les occurrences sont proches les unes des autres dans le document, plus le degré de pertinence est élevé. Ce critère fonctionne avec des recherches ET complexes, telles que Hawaii ET (croisière OU vol).

Si vous souhaitez minimiser la taille de la boîte de dialogue, vous pouvez masquer (et maintenir masqués) les critères de recherche et saisir leurs noms dans la zone Chaîne à rechercher. Outre les noms des champs, vous devez utiliser des opérateurs tels que = (correspond exactement) et > (est supérieur à). Pour spécifier des critères de recherche, saisissez /ra (racine), /si (signification), /re (respect de la casse) ou /pr (proximité).

<span id="page-74-0"></span>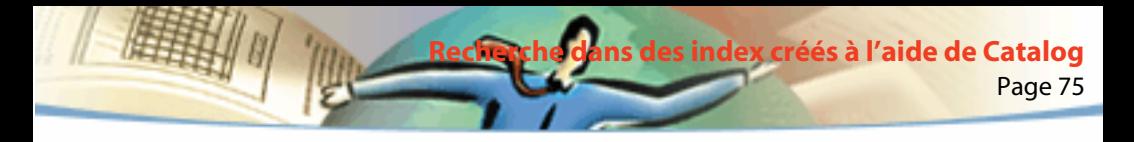

## **Recherche à l'aide des informations sur le document et sur la date**

Si vous disposez des informations relatives aux documents parcourus, ces dernières peuvent vous servir à limiter votre recherche. Par exemple, vous avez la possibilité de restreindre la recherche aux documents créés par un auteur, créés ou modifiés à une certaine période ou date. Pour visualiser les informations relatives à un document PDF, choisissez Fichier > Informations sur le document > Générales lorsque le document voulu est ouvert.

Si vous souhaitez minimiser la taille de la boîte de dialogue de recherche, vous pouvez masquer les zones Informations sur le document et Date de création/ modification et saisir les noms de ces zones dans la zone Chaîne à rechercher. Vous devez également utiliser des opérateurs tels que = (correspond exactement à) et > (est supérieur à).

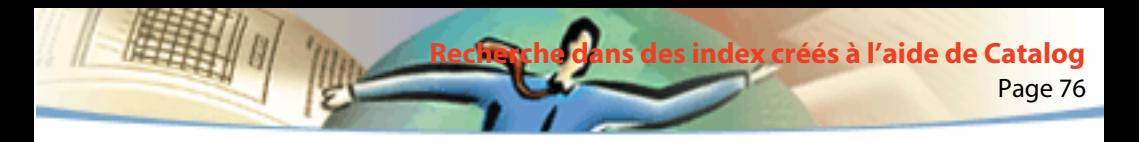

#### **Pour effectuer une recherche à l'aide de la zone Informations sur le document :**

Dans la boîte de dialogue de recherche, saisissez les informations dans les champs Titre, Sujet, Auteur et Mots clés. Vous pouvez inclure des opérateurs booléens et des caractères génériques dans la chaîne à rechercher. Tous les documents contenant ces valeurs sont retenus. Lorsque la zone Informations sur le document ne s'affiche pas dans la boîte de dialogue de recherche, choisissez Fichier > Préférences > Recherche dans plusieurs documents et sélectionnez Afficher les champs. Il est possible que vous visualisiez des zones de textes personnalisées supplémentaires selon les informations fournies avec le document PDF.

### **Pour effectuer une recherche à l'aide de la zone Date de création/ modification :**

Dans la boîte de dialogue de recherche, effectuez l'une des opérations suivantes :

- Saisissez une date (mois, jour, année) ou utilisez les flèches Haut et Bas pour sélectionner une valeur.
- Pour limiter une recherche aux documents créés ou modifiés après une date spécifique, indiquez cette dernière dans la zone Créé après le et laissez la zone avant le vide.

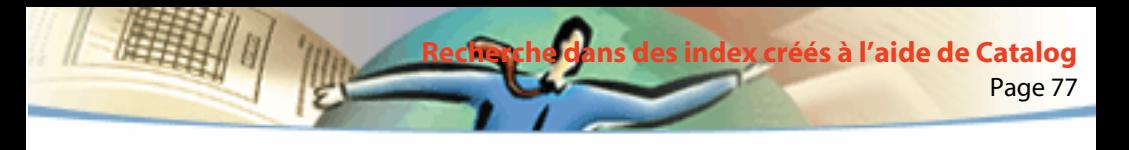

- Pour limiter une recherche aux documents créés ou modifiés avant une date spécifique, indiquez cette dernière dans la zone avant le et laissez la zone Créé après le vide.
- Pour créer une condition booléenne ET, saisissez les dates de création et de modification dans la boîte de dialogue de recherche. Une condition ET détecte uniquement les documents créés ou modifiés pendant la période spécifiée.
- Si la zone Date de création/modification ne s'affiche pas dans la boîte de dialogue de recherche, choisissez Fichier > Préférences > Recherche dans plusieurs documents et sélectionnez l'option Afficher la date.

# **Conseils sur la définition de recherches**

Vous pouvez améliorer votre recherche en définissant avec précision le mot ou l'expression à rechercher en sachant que certains mots ainsi que les nombres ont peut-être été éliminés de l'indexation et en utilisant des caractères génériques et des opérateurs booléens.

## **Recherche d'un mot ou d'une expression**

■ Si l'expression comporte le mot *et*, *ou* ou *non* utilisé dans son sens littéral (et non comme opérateur booléen), mettez l'expression entre guillemets. Ainsi, si vous recherchez

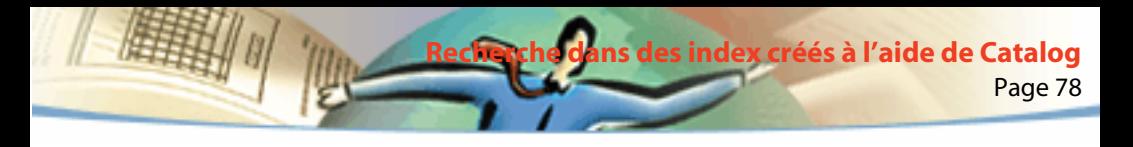

#### **"boire ou conduire"**

vous obtiendrez toutes les occurrences de l'expression *boire ou conduire*, et non toutes celles de *boire* et celles de *conduire* comme cela serait le cas sans les guillemets.

■ Si l'expression comporte des signes de ponctuation (autres que l'apostrophe) ou des caractères spéciaux tels que @ et \*, ceux-ci sont ignorés. Par exemple, lorsque vous recherchez les termes

### **beau-frère, beau frère**

toutes les occurrences de *beau-frère* et de *beau frère* sont trouvées.

## **Mots, nombres et caractères de séparation éliminés de l'indexation**

■ Si la recherche d'une expression contenant un mot courant ne donne aucun résultat, il est possible que vous vous trouviez en présence d'un mot éliminé de l'indexation.

■ Si la recherche d'une expression contenant un nombre ne donne aucun résultat, il se peut que les nombres aient été exclus des index. Acrobat Catalog définit un nombre comme étant une suite d'un ou plusieurs chiffres (de 0 à 9), pouvant parfois être précédée d'un signe moins (-), séparée par un ou plusieurs points (.) ou virgules (,), et contenant un séparateur décimal, point (.) ou virgule (,).

■ Si l'expression recherchée inclut un caractère de séparation, ce dernier est automatiquement ignoré. Les caractères de séparation comprennent tous les symboles, les intermots et les signes de ponctuation (excepté l'apostrophe).

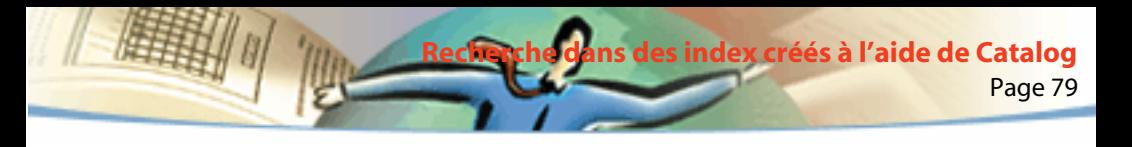

Lors de l'indexation d'un document PDF, Acrobat Catalog utilise des caractères de séparation pour reconnaître le début et la fin d'un mot.

■ Si les termes alphanumériques se composent de nombres et de caractères de séparation, ils peuvent également être exclus.

## **Extension d'une recherche**

- Utilisez les caractères génériques. Insérés dans le texte recherché, ils vous permettent d'augmenter le nombre d'occurrences proposées.
- Utilisez un astérisque (\*) pour remplacer aucun, un ou plusieurs caractères. Utilisez un point d'interrogation (?) pour remplacer n'importe quel caractère.
- Utilisez des caractères génériques dans un mot faisant partie d'une expression booléenne.
- Utilisez des caractères génériques pour spécifier les valeurs de la zone Informations sur le document. Cela dit, les caractères génériques ne peuvent pas être représentés par des caractères de séparation tels que le tiret (-) et la barre oblique (/).
- Utilisez des expressions booléennes dans la zone Informations sur le document.
- Utilisez l'opérateur OU entre deux mots pour trouver les documents contenant l'un ou l'autre des deux mots.

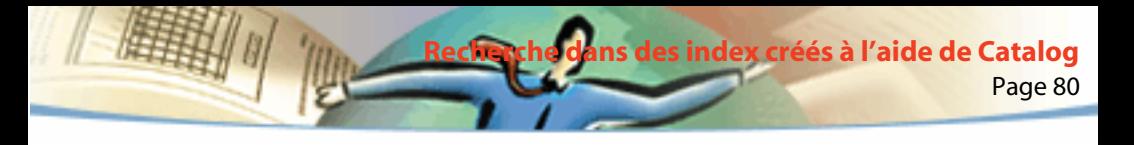

- Utilisez les critères de recherche Racine identique et Signification pour augmenter le nombre d'occurrences trouvées.
- Utilisez une virgule (,) ou une barre verticale (|) pour séparer des éléments d'une recherche OU.

## **Restriction du champ d'une recherche**

- Utilisez l'opérateur booléen NON avant le terme recherché pour exclure de la recherche les documents contenant ce mot.
- Utilisez un point d'exclamation (!) pour exclure un mot de la recherche, de la même manière que l'opérateur NON. Assurez-vous, cependant, d'insérer un espace entre le point d'exclamation et le mot recherché.
- Utilisez un opérateur booléen ET entre deux mots pour trouver uniquement les documents contenant les deux mots.
- Utilisez le critère Proximité pour limiter une recherche ET en spécifiant que les termes de part et d'autre de l'opérateur doivent être proches les uns des autres (moins de trois pages).
- Utilisez le critère Respect de la casse pour respecter les minuscules et les majuscules du texte recherché.

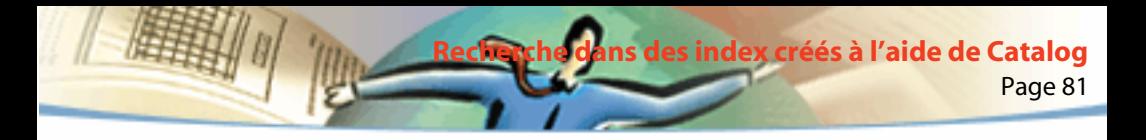

## **Utilisation des opérateurs booléens**

Pour éviter des recherches inexactes, suivez les instructions ci-après :

- Lorsque NON est utilisé en combinaison avec les opérateurs ET et/ou OU, il est pris en compte avant ET ou OU. Par exemple, l'expression *évolution ET NON Darwin* recherche tous les documents contenant le terme *évolution* et non le terme *Darwin*.
- Lorsque vous combinez ET et OU dans la même expression, ET est pris en compte avant OU. Par exemple, l'expression *Darwin OU origine ET espèces*  recherche tous les documents contenant le terme *Darwin* ou les documents contenant en même temps les termes *origine* et *espèces*.
- Lorsque vous utilisez des parenthèses, vous modifiez l'ordre par défaut d'évaluation des opérateurs booléens. Par exemple, *(Darwin OU origine) ET espèces* recherche tous les documents contenant soit *Darwin* et *espèces,* soit *origine* et *espèces*. Il est possible d'imbriquer les parenthèses les unes dans les autres.
- Lorsqu'une expression contient un nom d'opérateur, un symbole pour un opérateur (tel que & à la place de ET) ou des parenthèses, cette expression doit être mise entre guillemets. Par exemple, l'expression "chiens et chats" recherche tous les documents contenant l'expression *chiens et chats*, et non tous les documents contenant soit *chiens*, soit *chats*. L'expression chiens & chats doit aussi comporter des guillemets pour être interprétée littéralement.

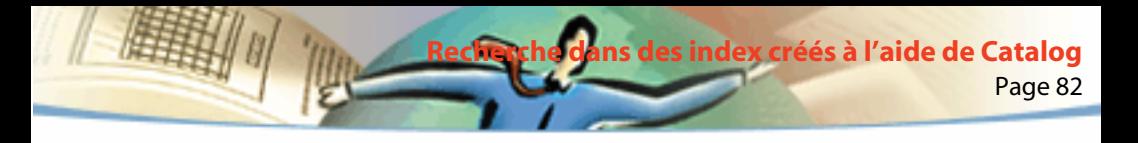

Outre les termes *et*, *ou*, *non* et les parenthèses, les symboles requièrent aussi des guillemets

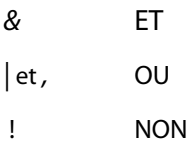

Toutefois, les expressions entre guillemets et contenant des parenthèses ou des barres verticales peuvent produire des effets inattendus.

## **Utilisation d'opérateurs**

Vous pouvez utiliser des opérateurs dans du texte et dans la zone Informations sur le document.

■ Vous pouvez utiliser les signes  $=$ ,  $\sim$  et ! $=$  dans du texte uniquement lorsque vous souhaitez effectuer des recherches *correspondant exactement* à la chaîne recherchée, *contenant* ou *ne contenant pas* la chaîne recherchée.

■ Vous pouvez utiliser des opérateurs de comparaison  $\langle \langle \langle \langle =, \rangle \rangle \rangle = 0$  pour les valeurs mentionnées ci-dessus.

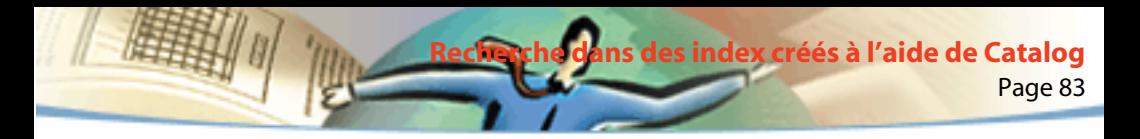

# **Configuration des préférences d'Acrobat Search**

Le cas échéant, vous pouvez modifier les paramètres par défaut dans la boîte de dialogue Préférences de recherche dans plusieurs documents afin d'ajouter des options supplémentaires à la boîte de dialogue de recherche. Par exemple, si vous activez l'option Afficher les champs, une zone Informations sur le document apparaît dans la boîte de dialogue de recherche.

## **Pour modifier les préférences d'Acrobat Search :**

- **1** Choisissez Fichier > Préférences > Recherche dans plusieurs documents.
- **2** Définissez les préférences à votre convenance :
- Afficher les champs : Affiche une zone Informations sur le document. Pour en savoir plus, consultez la section [Recherche à l'aide des informations sur le](#page-74-0)  [document et sur la date.](#page-74-0)
- Afficher les critères de recherche : Affiche une zone Critères de recherche. Pour en savoir plus, consultez la section [Configuration des critères de](#page-71-0)  [recherche.](#page-71-0)
- Afficher la date : Affiche une zone Date de création/modification fournissant des renseignements sur les éléments retenus par la recherche.
- Masquer pendant la recherche : Permet de masquer la boîte de dialoque pendant la recherche.

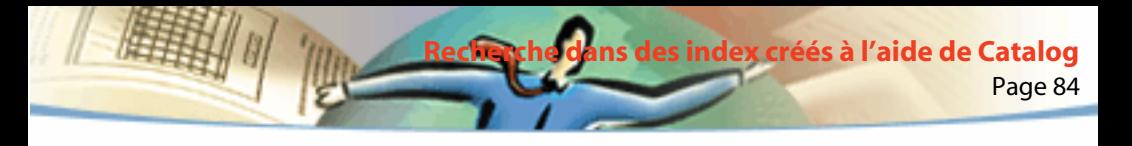

- Trier par : Permet de spécifier un tri par Mots clés, Occurrences, Producteur, Sujet ou Titre.
- Afficher \_ documents : Affiche un nombre spécifique de documents retenus en premier par la recherche.
- Masquer pendant la visualisation : Masque la boîte de dialogue pendant la visualisation des résultats.
- Mise en surbrillance : Permet de spécifier un affichage Par page, Par mot ou Sans mise en surbrillance.
- **3** Cliquez sur OK.

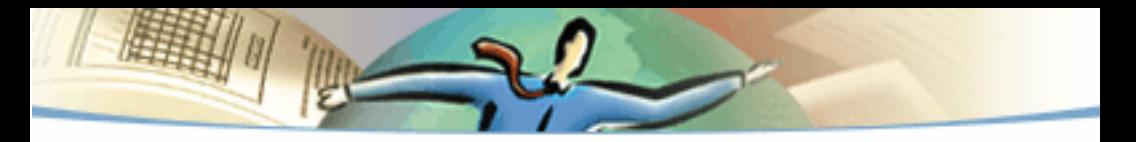

1999 Adobe Systems Incorporated et ses bailleurs de licence. Tous droits réservés.

Guide de l'utilisateur d'Adobe Acrobat Reader 4.0

Le présent manuel, ainsi que le logiciel qui y est décrit, sont cédés sous licence et ne peuvent être copiés ou utilisés que conformément à la licence. Les informations contenues dans ce manuel sont données à titre purement indicatif et ne doivent pas être considérées comme un engagement de la part d'Adobe Systems Incorporated, qui se réserve le droit de les modifier sans préavis. Adobe Systems Incorporated décline toute responsabilité en cas d'éventuelles erreurs ou inexactitudes relevées dans le présent manuel.

Le logiciel protégé par des droits d'auteur qui accompagne ce manuel est cédé sous licence à l'utilisateur final. Celui-ci ne peut l'utiliser qu'en respectant les clauses stipulées dans le Contrat de licence pour l'utilisateur final, que nous lui recommandons de lire attentivement avant de commencer à utiliser le logiciel. Sauf lorsque cela est prévu par la licence, aucune partie de ce manuel ne peut être reproduite, conservée sur un support de stockage ou transmise par un moyen ou sous une forme quelconque (électronique, mécanique, enregistrée ou autre), sans l'autorisation écrite préalable d'Adobe Systems Incorporated.

Adobe, le logo Adobe, Acrobat, le logo Acrobat, Distiller, Illustrator, Photoshop et PostScript sont des marques d'Adobe Systems Incorporated. Microsoft, Windows, Windows NT, Excel et PowerPoint sont des marques de Microsoft Corporation, déposées ou non aux Etats-Unis et/ou dans d'autres pays. Apple, Macintosh et Power Macintosh sont des marques d'Apple Computer, Inc., déposées aux Etats-Unis et dans d'autres pays. QuickTime et le logo QuickTime sont des marques utilisées sous licence. Pentium est une marque d'Intel Corporation. Toutes les autres marques citées sont la propriété de leurs détenteurs respectifs.

Protégé par les brevets américains 4 837 613 ; 5 185 818 ; 5 634 064 ; 5 729 637 ; 5 737 599 ; 5 754 873 ; 5 781 785 ; 5 819 301 ; 5 832 530 ; 5 832 531 ; 5 835 634 ; 5 860 074. Brevets en attente.

Ce produit peut faire appel à l'algorithme LZW exploité sous licence (brevet américain 4 558 302).

Entrust est une marque d'Entrust Technologies, Inc., déposée aux Etats-Unis et dans d'autres pays. Les marques de service et noms de produits Entrust sont également des marques d'Entrust Technologies, Inc. Entrust Technologies Limited est une filiale d'Entrust Technologies, Inc.

Licence partiellement accordée par © Netscape Communications Corporation 1996. Tous droits réservés.

Ce produit inclut des programmes RSA.

Manuel conçu et réalisé par Adobe Systems Incorporated, 345 Park Ave., San Jose, CA 95110-2704, Etats-Unis.

Adobe Systems Europe Limited, Adobe House, 5 Mid New Cutlins, Edinbourg EH11 4DU, Ecosse, Royaume-Uni.

Adobe Systems Co., Ltd., Yebisu Garden Place Tower, 4-20-3 Ebisu, Shibuya-ku, Tokyo 150, Japon.

Adobe Systems Pty. Ltd., P.O. Box 672, 18-20 Orion Road, Lane Cove, Nouvelles Galles du Sud 2066, Australie.

Site Web · www.adobe.fre

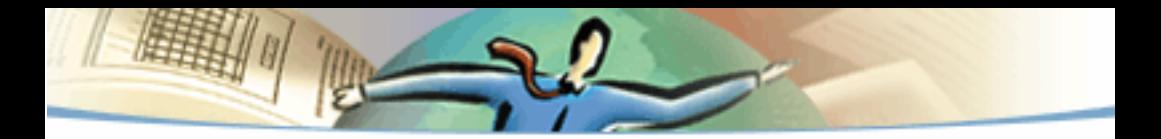

Utilisateurs finaux de l'administration. Ce logiciel et la documentation attenante font partie des "commercial items", visés à l'article 48 C.F.R., alinéa 2.101, qui se composent des "commercial computer software" et "commercial computer software documentation", visés à l'article 48 C.F.R., alinéa 12.212 ou 48 C.F.R., alinéa 227.7202, selon le cas. Conformément à l'article 48 C.F.R., alinéa 12.212 ou 48 C.F.R., alinéas 227.7202-1 à 227.7202-4, selon le cas, la licence des "commercial computer software" et "commercial computer software documentation" est accordée aux utilisateurs finaux faisant partie du gouvernement des Etats-Unis (A) en tant que "commercial items" et (B) uniquement selon les droits accordés aux autres utilisateurs finaux ayant accepté le contrat de licence standard d'Adobe. Droits non spécifiés réservés en vertu de la législation sur les droits d'auteur en vigueur aux Etats-Unis.